# VIA P4X266-PE11-SA VIA P4X266-PE11-LA

# Mainboard User's Manual

53800146

### Copyright

This publication contains information that is protected by copyright. No part of it may be reproduced in any form or by any means or used to make any transformation/adaptation without the prior written permission from the copyright holders.

This publication is provided for informational purposes only. The manufacturer makes no representations or warranties with respect to the contents or use of this manual and specifically disclaims any express or implied warranties of merchantability or fitness for any particular purpose. The user will assume the entire risk of the use or the results of the use of this document. Further, the manufacturer reserves the right to revise this publication and make changes to its contents at any time, without obligation to notify any person or entity of such revisions or changes.

© 2001. All Rights Reserved.

### **Trademarks**

Windows® 98, Windows® 98 SE, Windows® ME, Windows® 2000, Windows NT® 4.0 and Windows® XP are registered trademarks of Microsoft Corporation. Intel<sup>®</sup> and Pentium<sup>®</sup> 4 are registered trademarks of Intel Corporation. VIA is a registered trademark of VIA Technologies, Inc. Award is a registered trademark of Award Software, Inc. Other trademarks and registered trademarks of products appearing in this manual are the properties of their respective holders.

### Caution

To avoid damage to the system:

• Use the correct AC input voltage range.

To reduce the risk of electric shock:

• Unplug the power cord before removing the system chassis cover for installation or servicing. After installation or servicing, cover the system chassis before plugging the power cord.

Battery:

- Danger of explosion if battery incorrectly replaced.
- Replace only with the same or equivalent type recommend by the manufacturer.
- Dispose of used batteries according to the battery manufacturer's instructions.

Joystick or MIDI port:

• Do not use any joystick or MIDI device that requires more than 10A current at 5V DC. There is a risk of fire for devices that exceed this limit.

### FCC and DOC Statement on Class B

This equipment has been tested and found to comply with the limits for a Class B digital device, pursuant to Part 15 of the FCC rules. These limits are designed to provide reasonable protection against harmful interference when the equipment is operated in a residential installation. This equipment generates, uses and can radiate radio frequency energy and, if not installed and used in accordance with the instruction manual, may cause harmful interference to radio communications. However, there is no guarantee that interference will not occur in a particular installation. If this equipment does cause harmful interference to radio or television reception, which can be determined by turning the equipment off and on, the user is encouraged to try to correct the interference by one or more of the following measures:

- Reorient or relocate the receiving antenna.
- Increase the separation between the equipment and the receiver.
- Connect the equipment into an outlet on a circuit different from that to which the receiver is connected.
- Consult the dealer or an experienced radio TV technician for help.

#### Notice:

- 1. The changes or modifications not expressly approved by the party responsible for compliance could void the user's authority to operate the equipment.
- 2. Shielded interface cables must be used in order to comply with the emission limits.

### **Notice**

This user's manual contains detailed information about the mainboard. If, in some cases, some information doesn't match those shown in the multilingual manual, the multilingual manual should always be regarded as the most updated version. The multilingual manual is included in the mainboard package.

To view the user's manual, insert the CD into a CD-ROM drive. The autorun screen (Main Board Utility CD) will appear. Click "User's Manual".

### Mainboard

This user's manual is for the VIA P4X266-PE11-SA and VIA P4X266-PE11-LA mainboards. The differences between these mainboards are shown below.

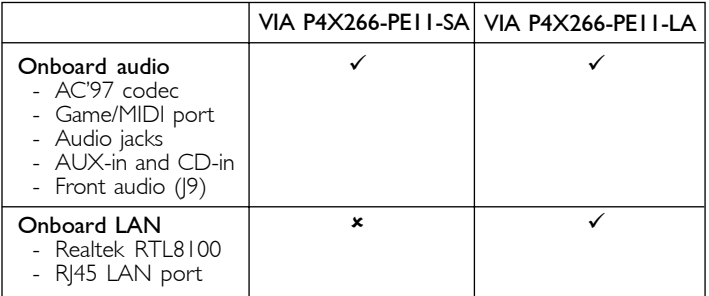

# **Table of Contents**

# Chapter I - Introduction

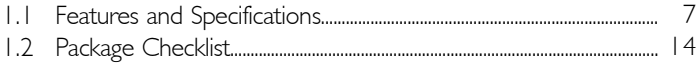

## Chapter 2 - Hardware Installation

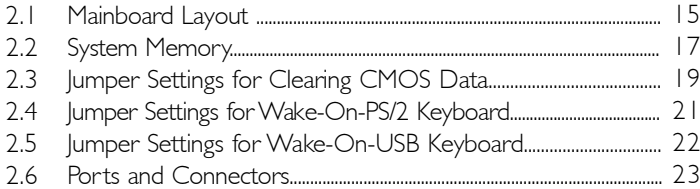

# Chapter 3 - Award BIOS Setup Utility

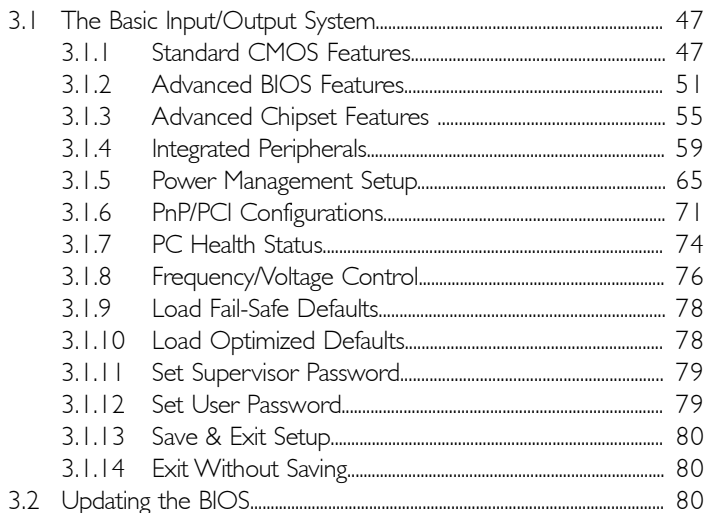

# Chapter 4 - Supported Software

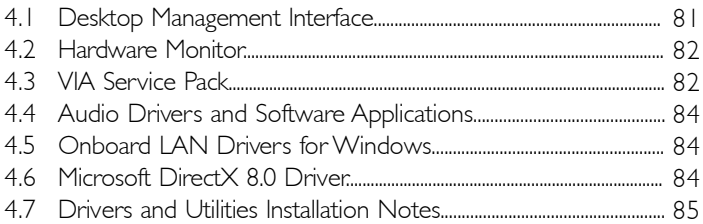

# Appendix A - Using the Suspend to RAM Function

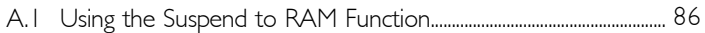

# Appendix B - System Error Messages

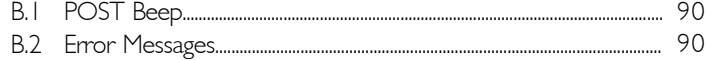

# Appendix C - Troubleshooting

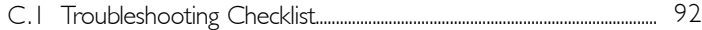

# Chapter 1 - Introduction

## 1.1 Features and Specifications

### 1.1.1 Features

#### Chipset

• VIA® Apollo P4X266A/VT8233

#### Processor

The mainboard is equipped with Socket 478 for installing a Pentium® 4 processor.

- Intel<sup>®</sup> Pentium<sup>®</sup> 4 processor (478-pin)
- 400MHz system data bus

#### System Memory

- Three 184-pin DDR DIMM sockets
- Supports up to 3GB using PC1600 (DDR200) / PC2100 (DDR266) unbuffered DDR SDRAM DIMM, 2.5V type
- Uses x8/x16 512MB technology

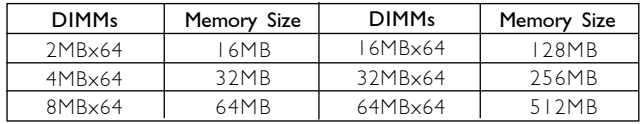

#### Introduction

#### Expansion Slots

The mainboard is equipped with 1 universal AGP slot and 5 dedicated PCI slots.

.............................

AGP is an interface designed to support high performance 3D graphics cards. It utilizes a dedicated pipeline to access system memory for texturing, z-buffering and alpha blending. The universal AGP slot supports AGP 2x with up to 533MB/sec. bandwidth and AGP 4x with up to 1066MB/sec. bandwidth for 3D graphics applications. AGP in this mainboard will deliver faster and better graphics to your PC.

#### Onboard Audio Features

- Supports Microsoft<sup>®</sup> DirectSound / DirectSound 3D
- AC'97 supported with full duplex, independent sample rate converter for audio recording and playback

#### Onboard LAN Features (VIA P4X266-PE11-LA only)

- Uses Realtek RTL8100 fast ethernet controller
- Integrated IEEE 802.3 10BASE-T and 100BASE-TX compatible PHY
- 32-bit PCI master interface
- Integrated power management functions
- Full duplex support at both 10 and 100 Mbps
- Supports IEEE 802.3u auto-negotiation
- Supports wire for management

#### ATX Double Deck Ports (PC 99 color-coded connectors)

- Two USB ports
- One R|45 LAN port (VIA P4X266-PEI I-LA only)
- Two NS16C550A-compatible DB-9 serial ports
- One DB-25 parallel port
- One mini-DIN-6 PS/2 mouse port
- One mini-DIN-6 PS/2 keyboard port
- One game/MIDI port
- Three audio jacks: line-out, line-in and mic-in

# Introduction 1

### **Connectors**

- Two connectors for 4 additional external USB ports
- One connector for IrDA interface
- Two IDE connectors
- One floppy drive interface supports up to two 2.88MB floppy drives
- Two ATX power supply connectors
- One Wake-On-LAN connector
- One Wake-On-Ring connector
- CPU fan and chassis fan connectors
- Two internal audio connectors AUX-in and CD-in

### PCI Bus Master IDE Controller

- Two PCI IDE interfaces support up to four IDE devices
- Supports ATA/33, ATA/66 and ATA/100 hard drives
- PIO Mode 3 and Mode 4 Enhanced IDE (data transfer rate up to 16.6MB/sec.)
- Bus mastering reduces CPU utilization during disk transfer
- Supports ATAPI CD-ROM, LS-120 and ZIP

#### IrDA Interface

The mainboard is equipped with an IrDA connector for wireless connectivity between your computer and peripheral devices. It supports peripheral devices that meet the IrDA and ASKIR standard.

### USB Ports

The mainboard supports up to 6 USB ports. Two onboard USB ports are located at the ATX double deck ports of the board. The J17 and J19 connectors on the mainboard allow you to connect 4 more optional USB ports. These optional USB ports, which are mounted on a card-edge bracket, will be provided as an option. USB allows data exchange between your computer and a wide range of simultaneously accessible external Plug and Play peripherals.

BIOS

Introduction

• Award BIOS, Windows® 98/2000/ME/XP Plug and Play compatible

................................

- Supports SCSI sequential boot-up
- Flash EEPROM for easy BIOS upgrades
- Supports DMI 2.0 function
- 2Mbit flash memory

#### Desktop Management Interface (DMI)

The mainboard comes with a DMI 2.0 built into the BIOS. The DMI utility in the BIOS automatically records various information about your system configuration and stores this information in the DMI pool, which is a part of the mainboard's Plug and Play BIOS. DMI, along with the appropriately networked software, is designed to make inventory, maintenance and troubleshooting of computer systems easier. Refer to chapter 4 for instructions on using the DMI utility.

### 1.1.2 System Health Monitor Functions

The mainboard is capable of monitoring the following "system health" conditions.

- Monitors CPU/system temperature
- Monitors CPU/3.3V/±5V/±12V/VBAT/5VSB voltages
- Monitors the fan speed of the CPU fan and chassis fan
- Automatic chassis fan on/off control
- Read back capability that displays temperature, voltage and fan speed

Refer to the "PC Health Status" section in chapter 3 and the "Hardware Monitor" section in chapter 4 for more information.

## 1.1.3 Intelligence

#### Automatic Chassis Fan Off

The chassis fan will automatically turn off once the system enters the Suspend mode.

#### Dual Function Power Button

Depending on the setting in the "Soft-Off By PWRBTN" field of the Power Management Setup, this switch will allow the system to enter the Soft-Off or Suspend mode.

#### Wake-On-Ring

This feature allows the system that is in the Suspend mode or Soft Power Off mode to wake-up/power-on to respond to calls coming through an internal or external modem. Refer to "Wake-On-Ring Connector" in chapter 2 and "Resume On LAN/Ring" ("IRQ/Event Activity Detect" field) in the Power Management Setup section in chapter 3 for more information.

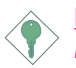

#### Important:

If you are using a modem add-in card, the 5VSB power source of your power supply must support ≥720mA.

#### Wake-On-LAN

The Wake-On-LAN function allows the network to remotely wake up a Soft Power Down (Soft-Off) PC. Your LAN card must support the remote wakeup function. Refer to "Wake-On-LAN Connector" in chapter 2 and "Resume On LAN/Ring" ("IRQ/Event Activity Detect" field) in the Power Management Setup section in chapter 3 for more information.

#### Important:

The 5VSB power source of your power supply must support ≥720mA.

#### Wake-On-PS/2 Keyboard

This function allows you to use the PS/2 keyboard to wake up the system from the S5 state. Refer to "Jumper Settings for Wake-On-PS/2 Keyboard" in chapter 2 and "PS2KB Wakeup Select" ("IRQ/ Event Activity Detect" field) in the Power Management section in chapter 3 for more information.

........................

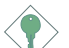

Introduction

#### Important:

- If you forgot the password, you must power-off the system, unplug the power cord and clear the CMOS data. Follow the steps in the "Jumper Settings for Clearing CMOS Data" section in chapter 2.
- The 5VSB power source of your power supply must support ≥720mA.

#### Wake-On-USB Keyboard

The Wake-On-USB Keyboard function allows you to use a USB keyboard to wake up a system that is in the S3 (STR - Suspend To RAM) state. Refer to "Jumper Settings for Wake-On-USB Keyboard" in chapter 2 and "USB Resume from S3" ("IRQ/Event Activity Detect" field) in the Power Management Setup section in chapter 3 for more information.

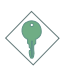

#### Important:

If you are using the Wake-On-USB Keyboard function for 2 USB ports, the 5VSB power source of your power supply must support ≥1.5A.

#### RTC Timer to Power-on the System

The RTC installed on the mainboard allows your system to automatically power-on on the set date and time. Refer to "Resume On-Alarm" ("IRQ/Event Activity Detect" field) in the Power Management Setup section in chapter 3 for more information.

#### ACPI STR

The mainboard is designed to meet the ACPI (Advanced Configuration and Power Interface) specification. ACPI has energy saving features that enables PCs to implement Power Management and Plugand-Play with operating systems that support OS Direct Power Management. Currently, only Windows® 98/2000/ME/XP supports the ACPI function. ACPI when enabled in the Power Management Setup will allow you to use the Suspend to RAM function.

With the Suspend to RAM function enabled, you can power-off the system at once by pressing the power button or selecting "Standby" when you shut down Windows® 98/2000/ME/XP without having to go through the sometimes tiresome process of closing files, applications and operating system. This is because the system is capable of storing all programs and data files during the entire operating session into RAM (Random Access Memory) when it powers-off. The operating session will resume exactly where you left off the next time you power-on the system. Refer to "Using the Suspend to RAM Function" in appendix A for more information.

Important: The 5VSB power source of your power supply must support  $≥1A$ .

#### AC Power Failure Recovery

When power returns after an AC power failure, you may choose to either power-on the system manually, let the system power-on automatically or return to the state where you left off before power failure occurs. Refer to "PWR Lost Resume State" in the Power Management Setup section in chapter 3 for more information.

#### Virus Protection

Most viruses today destroy data stored in hard drives. The mainboard is designed to protect the boot sector and partition table of your hard disk drive.

1 Introduction

# 1.2 Package Checklist

The mainboard package contains the following items:

- $\boxtimes$  The mainboard
- $\boxtimes$  A user's manual
- One IDE cable for ATA/33, ATA/66 or ATA/100 IDE drives
- ◘ One 34-pin floppy disk drive cable
- One "Main Board Utility" CD

If any of these items are missing or damaged, please contact your dealer or sales representative for assistance.

# Chapter 2 - Hardware Installation

# 2.1 Mainboard Layout

#### VIA P4X266-PE11-SA

(Supports onboard audio)

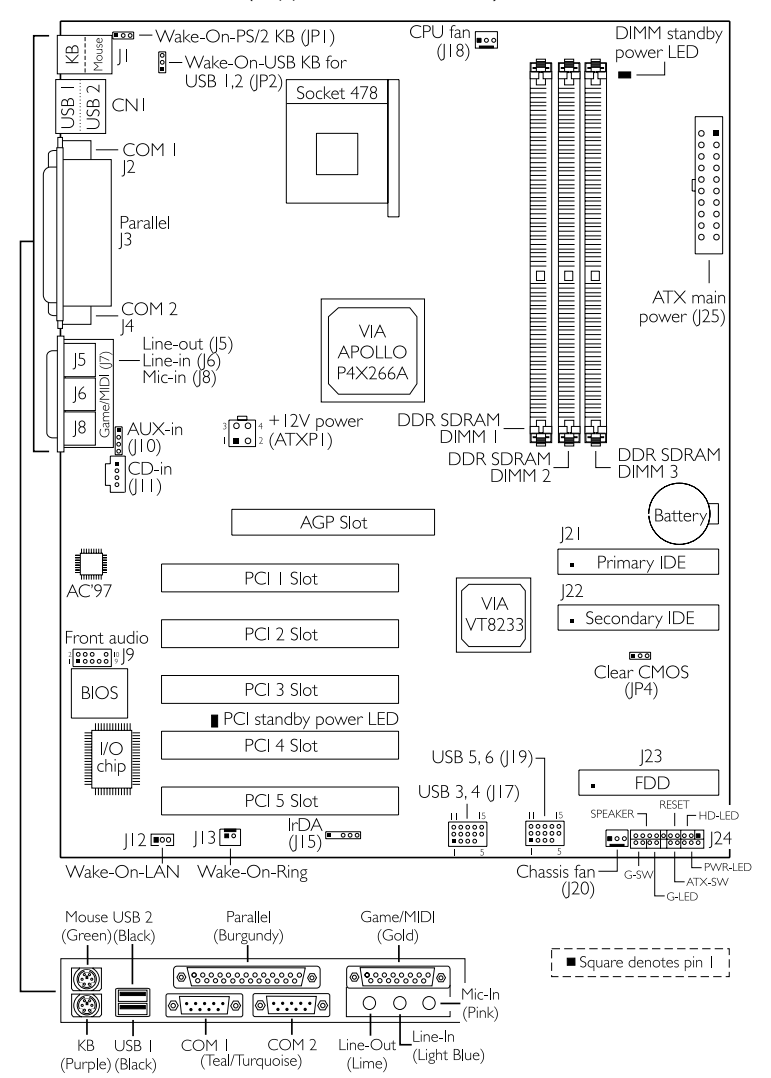

#### VIA P4X266-PE11-LA

(Supports onboard audio and onboard LAN)

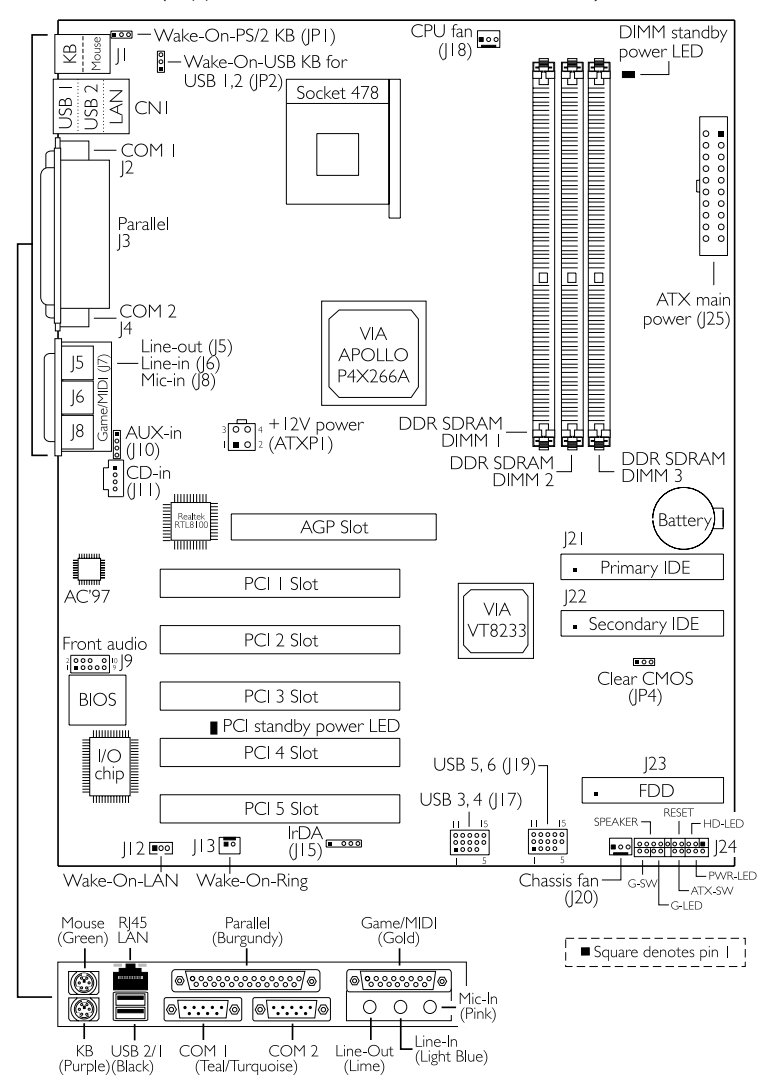

#### Note:

The illustrations on the following pages are based on the VIA P4X266-PE11-LA mainboard, which is the board that supports onboard audio and onboard LAN.

### Hardware Installation 2

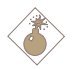

#### Warning:

Electrostatic discharge (ESD) can damage your mainboard, processor, disk drives, add-in boards, and other components. Perform the upgrade instruction procedures described at an ESD workstation only. If such a station is not available, you can provide some ESD protection by wearing an antistatic wrist strap and attaching it to a metal part of the system chassis. If a wrist strap is unavailable, establish and maintain contact with the system chassis throughout any procedures requiring ESD protection.

# 2.2 System Memory

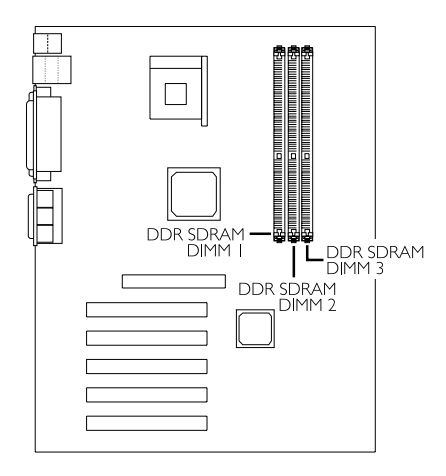

The mainboard is equipped with three 184-pin DDR SDRAM DIMM (Dual In-line Memory Module) sockets that support 2.5V DDR SDRAM DIMM. Double Data Rate SDRAM (DDR SDRAM) is a type of SDRAM that doubles the data rate through reading and writing at both the rising and falling edge of each clock. This effectively doubles the speed of operation therefore doubling the speed of data transfer.

Refer to chapter 1 (System Memory section) for detailed specification of the memory supported by the mainboard.

# 2 Hardware Installation **..................................**

## 2.2.1 Installing the DIM Module

A DIM module simply snaps into a DIMM socket on the mainboard. Pin 1 of the DIM module must correspond with pin 1 of the socket.

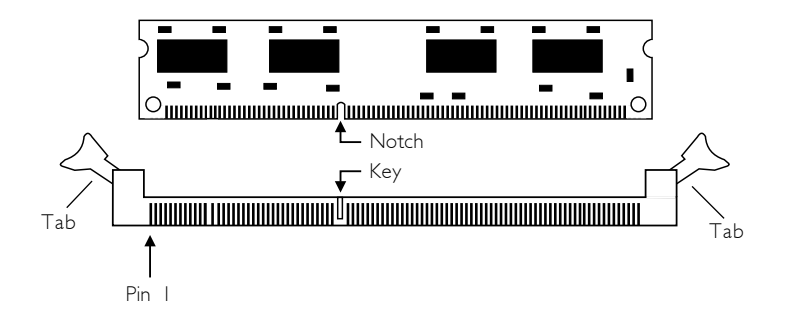

- 1. Pull the "tabs" which are at the ends of the socket to the side.
- 2. Position the DIMM above the socket with the "notch" in the module aligned with the "key" on the socket.
- 3. Seat the module vertically into the socket. Make sure it is completely seated. The tabs will hold the DIMM in place.

# Hardware Installation 2

# 2.3 Jumper Settings for Clearing CMOS Data

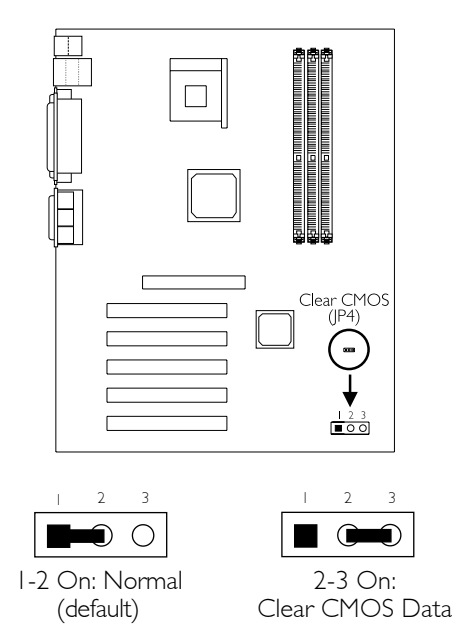

#### Clear CMOS Data - Jumper JP4

If you encounter the following,

- a) CMOS data becomes corrupted.
- b) You forgot the keyboard, supervisor or user password.
- c) You are unable to boot-up the computer system because the processor's ratio/clock was incorrectly set in the BIOS.

you can reconfigure the system with the default values stored in the ROM BIOS.

To load the default values stored in the ROM BIOS, please follow the steps below.

- 1. Power-off the system and unplug the power cord.
- 2. Set JP4 pins 2 and 3 to On. Wait for a few seconds and set JP4 back to its default setting, pins 1 and 2 On.

# 2 Hardware Installation **discuss the interest of the Hardware**

3. Now power-on the system.

If your reason for clearing the CMOS data is due to incorrect setting of the processor's ratio/clock in the BIOS, please proceed to step 4.

- 4. After powering-on the system, press <Del> to enter the main menu of the BIOS.
- 5. Select the Frequency/Voltage Control submenu and press <Enter>.
- 6. Set the "CPU Clock Ratio" or "CPU Clock" field to its default setting or an appropriate frequency ratio or bus clock. Refer to the Frequency/Voltage Control section in chapter 3 for more information.
- 7. Press <Esc> to return to the main menu of the BIOS setup utility. Select "Save & Exit Setup" and press <Enter>.
- 8. Type <Y> and press <Enter>.

Hardware Installation 2

# 2.4 Jumper Settings for Wake-On-PS/2 Keyboard

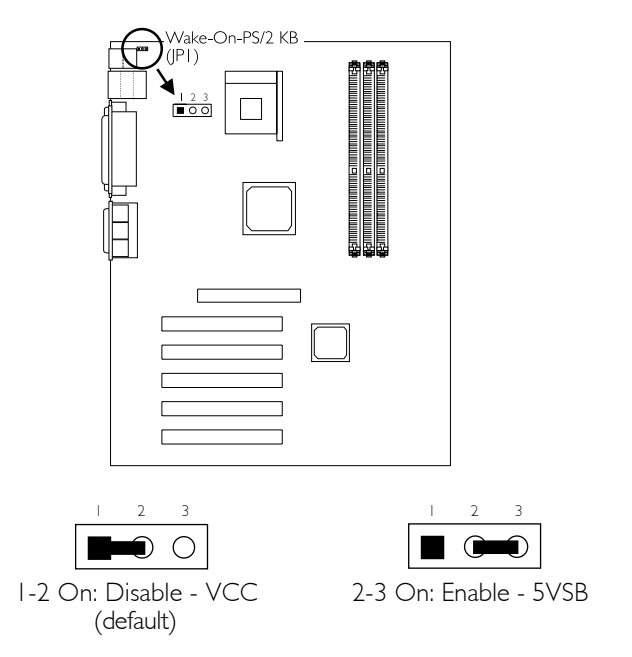

#### Wake-On-PS/2 Keyboard - Jumper JP1

The Wake-On-PS/2 Keyboard function allows you to use the PS/2 keyboard to wake up the system from the S5 state. By default, JP1 is disabled. To use this function, set JP1 to 2-3 On. "PS2KB Wakeup Select" ("IRQ/Event Activity Detect" field) in the Power Management Setup submenu of the BIOS must be set accordingly. Refer to chapter 3 for details.

### Warning:

- 1. If you forgot the password, you must power-off the system, unplug the power cord and clear the CMOS data. Follow the steps in the "Jumper Settings for Clearing CMOS Data" section.
- 2. The 5VSB power source of your power supply must support ≥720mA.

# 2 Hardware Installation **descriptions of the Institution**

# 2.5 Jumper Settings for Wake-On-USB Keyboard

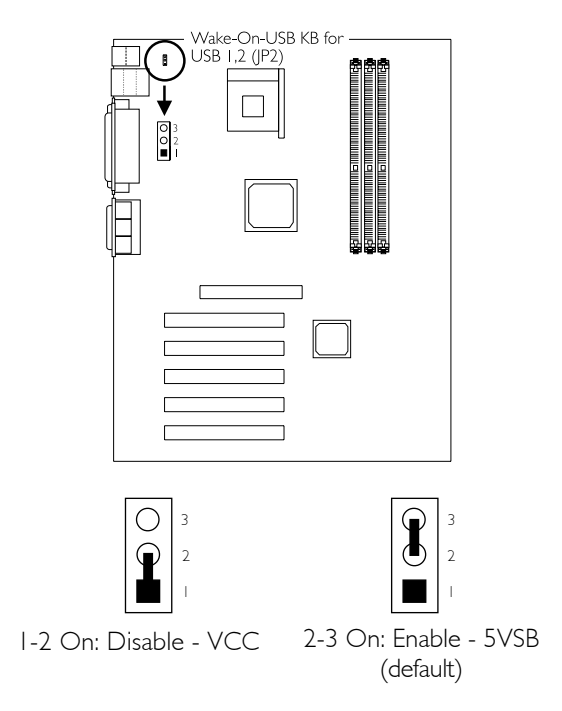

#### Wake-On-USB Keyboard for USB 1 and 2 - JP2

The Wake-On-USB Keyboard function allows you to use a USB keyboard to wake up a system that is in the S3 (STR - Suspend To RAM) state.

By default, this function is enabled, pins 2 and 3 set to On. Make sure "USB Resume from S3" ("IRQ/Event Activity Detect" field) in the Power Management Setup submenu of the BIOS is also enabled.

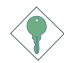

#### Important:

If you are using the Wake-On-USB Keyboard function for 2 USB ports, the 5VSB power source of your power supply must support ≥1.5A.

# 2.6 Ports and Connectors

### 2.6.1 Serial Ports

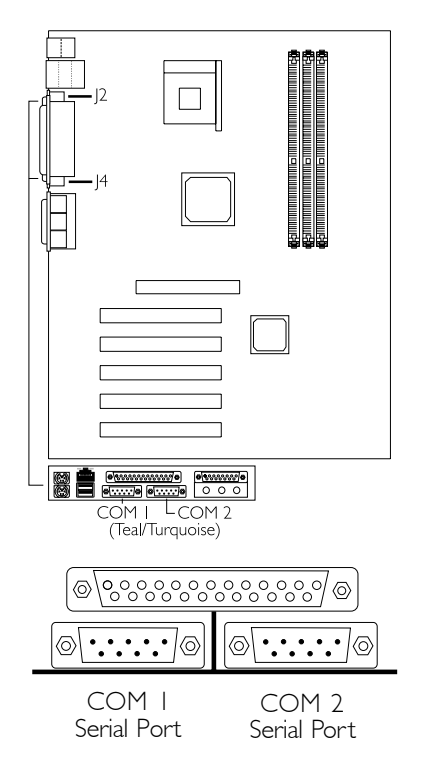

The mainboard is equipped with onboard serial ports (COM 1: J2 and COM 2: J4) - both in Teal/Turquoise color located at the ATX double deck ports of the board.

These ports are RS-232C asynchronous communication ports with 16C550A-compatible UARTs that can be used with modems, serial printers, remote display terminals, and other serial devices. You can set the serial ports' I/O address in the Integrated Peripherals submenu ("Super IO Device" field) of the BIOS.

# 2 Hardware Installation **Automatic Institution** Institutional

## 2.6.2 PS/2 Mouse and PS/2 Keyboard Ports

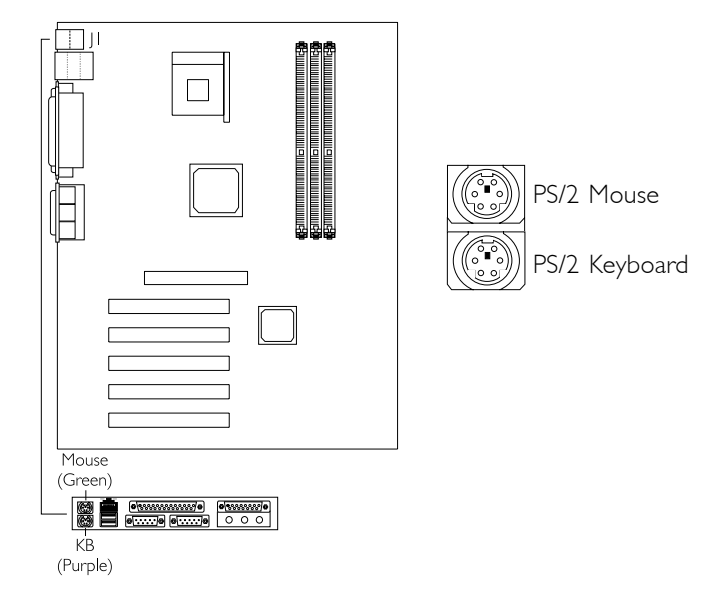

The mainboard is equipped with an onboard PS/2 mouse (Green) and PS/2 keyboard (Purple) ports - both at location J1 of the ATX double deck ports of the mainboard. The PS/2 mouse port uses IRQ12. If a mouse is not connected to this port, the system will reserve IRQ12 for other expansion cards.

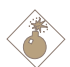

#### Warning:

Make sure to turn off your computer prior to connecting or disconnecting a mouse or keyboard. Failure to do so may damage the mainboard.

## Hardware Installation 2

## 2.6.3 Parallel Port

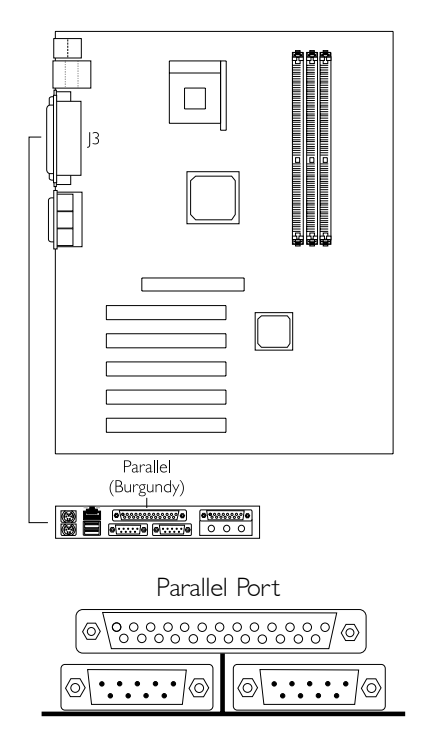

The mainboard has a standard parallel port (J3 - Burgundy) located at the ATX double deck ports of the board for interfacing your PC to a parallel printer. It supports SPP, ECP and EPP modes. You can select the port's mode in the Integrated Peripherals submenu ("Super IO Device" field) of the BIOS.

# 2 Hardware Installation **Instrument Professor Contracts**

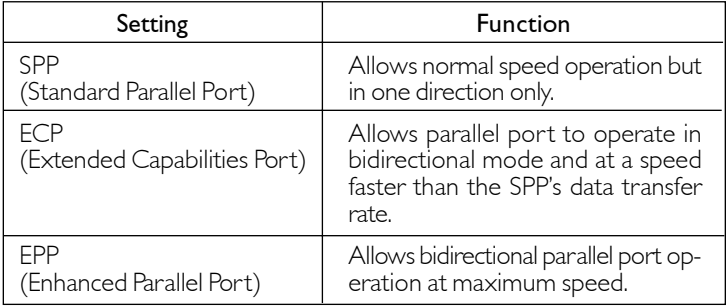

## 2.6.4 Floppy Disk Drive Connector

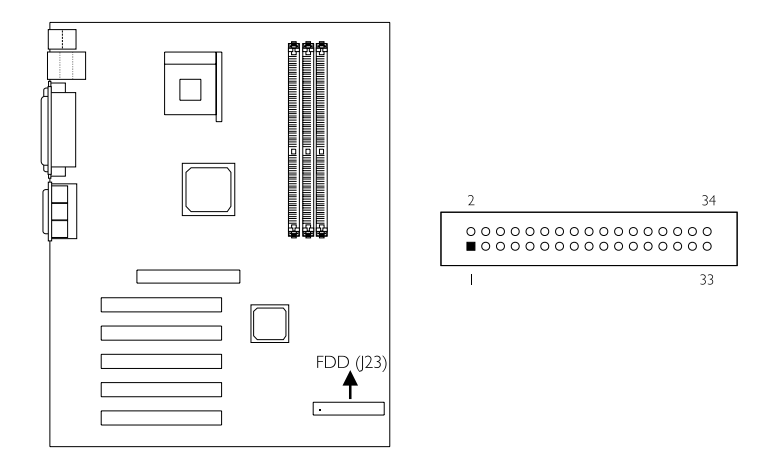

The mainboard is equipped with a shrouded floppy disk drive connector that supports two standard floppy disk drives. To prevent improper floppy cable installation, the shrouded floppy disk header has a keying mechanism. The 34-pin connector on the floppy cable can be placed into the header only if pin 1 of the connector is aligned with pin 1 of the header. You may enable or disable this function in the Integrated Peripherals submenu ("Super IO Device" field) of the BIOS.

#### Connecting the Floppy Disk Drive Cable

- 1. Install the 34-pin header connector of the floppy disk drive cable into the shrouded floppy disk header (J23) on the mainboard. The colored edge of the ribbon should be aligned with pin 1 of  $|23.$
- 2. Install the other 34-pin header connector(s) into the disk drive(s). Align the colored edge of the daisy chained ribbon cable with pin 1 of the drive edge connector(s). The end-most connector should be attached to the drive you want to designate as Drive A.

# 2 ware Installation ... ------------------------

### 2.6.5 IDE Disk Drive Connector

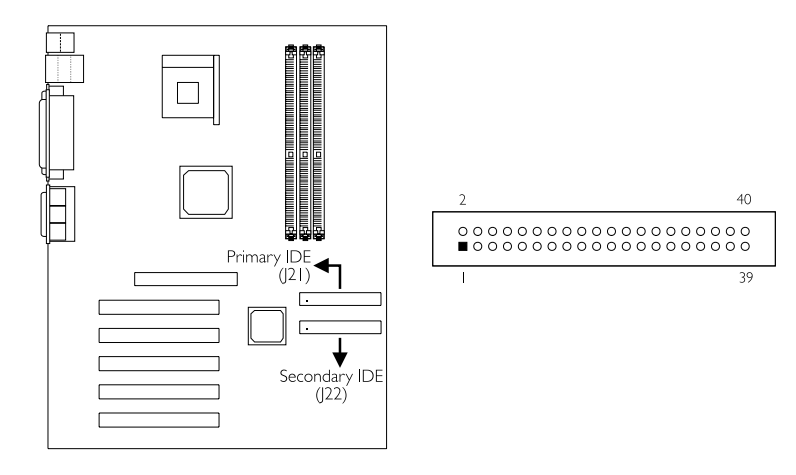

The mainboard is equipped with two shrouded PCI IDE headers that will interface four Enhanced IDE (Integrated Drive Electronics) disk drives. To prevent improper IDE cable installation, each shrouded PCI IDE header has a keying mechanism. The 40-pin connector on the IDE cable can be placed into the header only if pin 1 of the connector is aligned with pin 1 of the header. You may enable or disable the onboard primary or secondary IDE controller in the Integrated Peripherals submenu ("VIA OnChip IDE Device" field) of the BIOS.

### Connecting the IDE Disk Drive Cable

- 1. If you are connecting two IDE drives, install the 40-pin connector of the IDE cable into the primary shrouded IDE header (J21). If you are adding a third or fourth IDE device, install the 40-pin connector of the other IDE cable into the secondary shrouded IDE header (J22).
- 2. Install the other 40-pin header connector(s) into the device with the colored edge of the ribbon cable aligned with pin 1 of the drive edge connector(s).

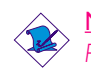

### Note:

Refer to your disk drive user's manual for information about selecting proper drive switch settings.

# Hardware Installation 2

#### Adding a Second IDE Disk Drive

When using two IDE drives, one must be set as the master and the other as the slave. Follow the instructions provided by the drive manufacturer for setting the jumpers and/or switches on the drives.

The mainboard supports Enhanced IDE or ATA-2, ATA/33, ATA/66 or ATA/100 hard drives. We recommend that you use hard drives from the same manufacturer. In a few cases, drives from two different manufacturers will not function properly when used together. The problem lies in the hard drives, not the mainboard.

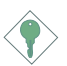

#### Important:

If you encounter problems while using an ATAPI CD-ROM drive that is set in Master mode, please set the CD-ROM drive to Slave mode. Some ATAPI CD-ROMs may not be recognized and cannot be used if incorrectly set in Master mode.

# 2 Hardware Installation **INCO AND INTERNATIONAL PROPERTY**

## 2.6.6 Universal Serial Bus Ports

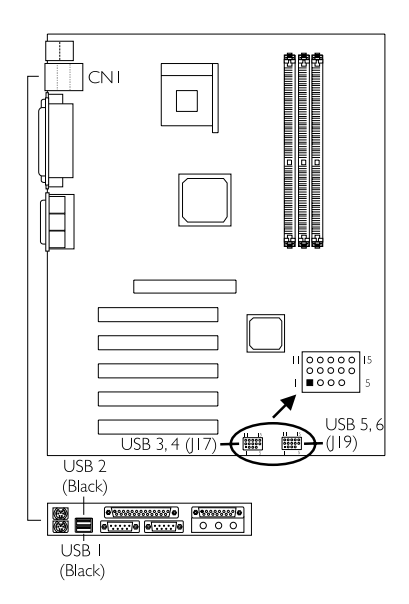

Onboard USB Ports (USB 1 and 2)

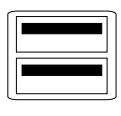

Additional USB Ports (USB 3, 4, 5 and 6)

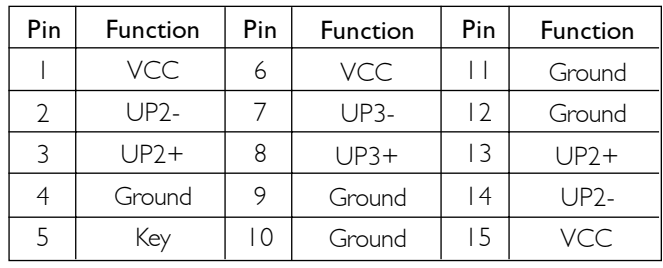

#### Hardware Installation 2

The mainboard supports up to 6 USB ports. USB allows data exchange between your computer and a wide range of simultaneously accessible external Plug and Play peripherals. You must have the proper drivers installed in your operating system to use the USB ports. Refer to your operating system's manual or documentation.

Two onboard USB ports (CN1 - Black) are located at the ATX double deck ports of the board.

Depending on the type of USB port cable that you are using, the J17 and J19 connectors on the mainboard allow you to connect 4 more optional USB ports. These optional USB ports, which are mounted on a card-edge bracket, will be provided as an option. If you wish to use the optional USB ports, install the card-edge bracket to the system chassis then insert the connector that is attached to the USB port cables to J17 or J19.

Insert the USB port cable connector to pins 1-10 if:

• One of the holes on the cable connector is plugged, meaning the cable connector has a keying mechanism.

Insert the USB port cable connector to pins 6-15 if:

• None of the holes on the cable connector is plugged, meaning the cable connector has no keying mechanism.

The system board supports the Wake-On-USB Keyboard function. This function allows you to use a USB keyboard to wake up a system that is in the S3 (STR - Suspend To RAM) state. If you want to use this function, make sure "USB Resume from S3" ("IRQ/Event Activity Detect" field) in the Power Management Setup submenu of the BIOS is set to Enabled. Refer to "USB Resume from S3" in the Power Management Setup section in chapter 3 for more information.

# 2 Hardware Installation **AULA EXECUTE:** Hardware Installation

## 2.6.7 RJ45 Fast-Ethernet Port (VIA P4X266-PE11-LA only)

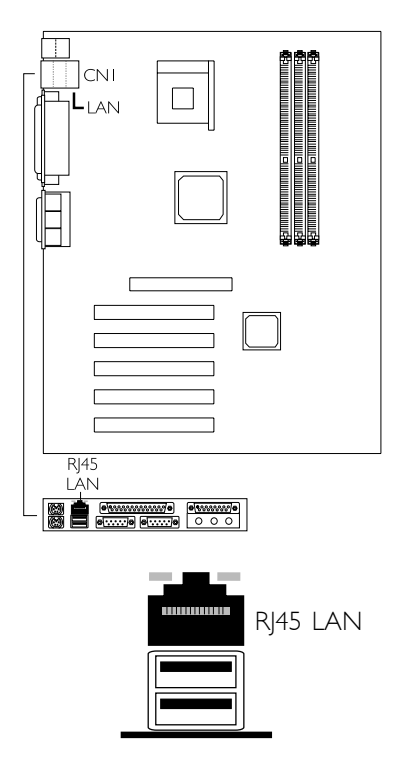

The VIA P4X266-PE11-LA is equipped with an onboard RJ45 fastethernet LAN port at location CN1 of the ATX double deck ports. It allows the mainboard to connect to a local area network by means of a network hub. You may enable or disable the onboard LAN in the Integrated Peripherals submenu ("VIA OnChip PCI Device" field) of the BIOS.

## Hardware Installation 2

### 2.6.8 IrDA Connector

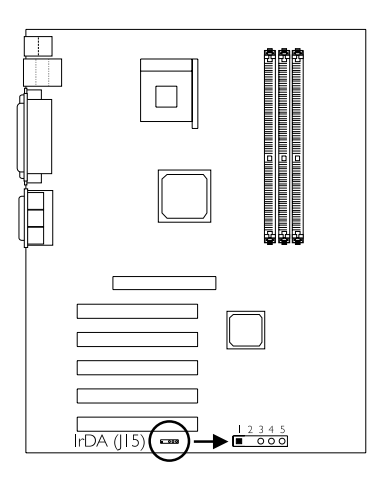

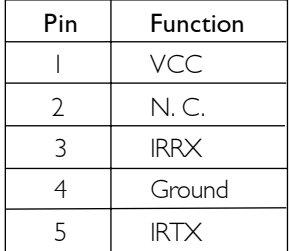

The mainboard is equipped with an IrDA connector for wireless connectivity between your computer and peripheral devices. The IRDA (Infrared Data Association) specification supports data transfers of 115K baud at a distance of 1 meter.

Connect your IrDA cable to connector J15 on the mainboard. Set "UART Mode Select" in the Integrated Peripherals submenu ("Super IO Device" field) of the BIOS to the type of IrDA standard supported by your device. You must have the proper drivers installed in your operating system to use this connector. Refer to your operating system's manual or documentation.

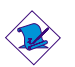

#### Note:

The sequence of the pin functions on some IrDA cable may be reversed from the pin function defined on the mainboard. Make sure to connect the cable to the IrDA connector according to their pin functions.

# 2 Hardware Installation **Material Acceptance Installer**

### 2.6.9 CPU Fan Connector

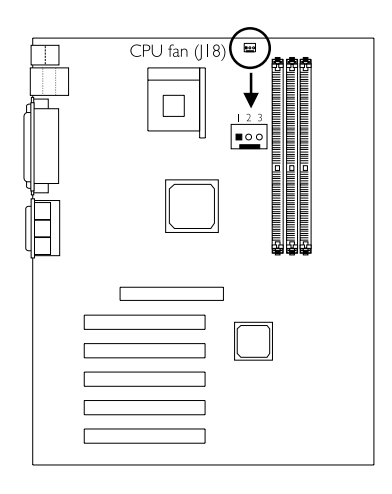

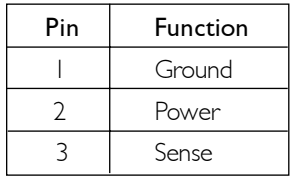

The processor must be kept cool by using a fan with heatsink. Connect the CPU fan to the 3-pin fan connector at location J18 on the mainboard. The system is capable of monitoring the speed of the CPU fan.

### 2.6.10 Chassis Fan Connector

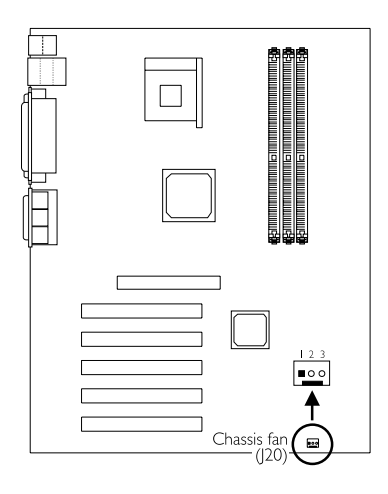

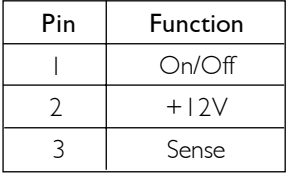

If you are installing a chassis fan in the system unit, connect the fan's connector to location J20 on the mainboard. The fan will provide adequate airflow throughout the chassis to prevent overheating the processor. The system is capable of monitoring and controlling the speed of the chassis fan. The chassis fan will automatically turn off once the system enters the Suspend mode.

# 2 Hardware Installation **International Institution** International

## 2.6.11 Game/MIDI Port

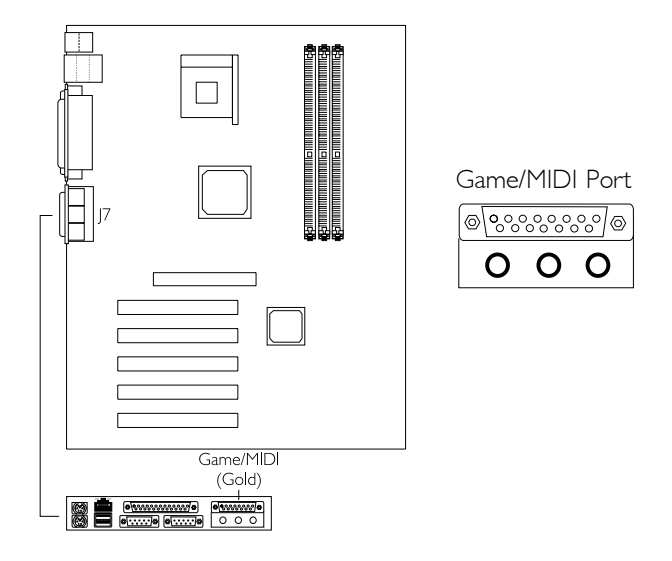

The Game/MIDI port is identical to that of a standard PC game adapter or game I/O port. Connect an analog joystick to the 15-pin D-sub connector (J7 - Gold) located at the ATX double deck ports of the mainboard. This port works well with any application that is compatible with the standard PC joystick.
# **Hardware Installation** 2014 12:34 The Installation 2014 The Hardware Installation

# 2.6.12 Audio Jacks

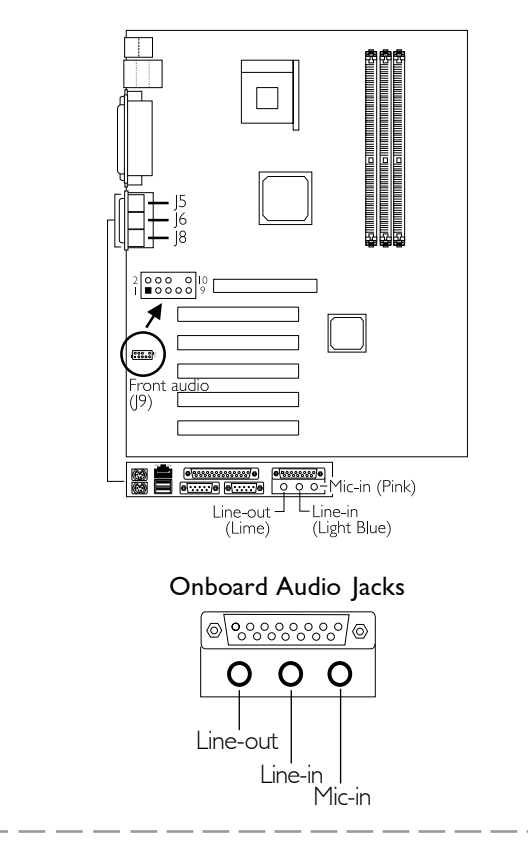

Additional Line-out/Mic-in (J9)

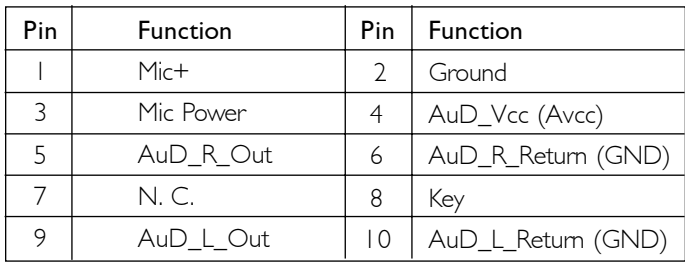

# Hardware Installation **Automatic Institution**

#### Onboard Audio Jacks

The mainboard is equipped with 3 audio jacks. A jack is a one-hole connecting interface for inserting a plug.

#### Line-out Jack (J5 - Lime)

This jack is used to connect external speakers for audio output from the mainboard.

#### Line-in Jack (J6 - Light Blue)

This jack can be connected to the line-out jack of any external audio devices such as Hi-fi set, CD player, AM/FM radio tuner, synthesizer, etc. Connect a stereo cable from the line-out jack of your external device to this line-in jack.

### Mic-in Jack (J8 - Pink)

Connect a microphone to the mic-in jack.

# Additional Line-out/Mic-in (J9)

J9 provides you the option of connecting another line-out and mic-in jacks.

# 2.6.13 Internal Audio Connectors

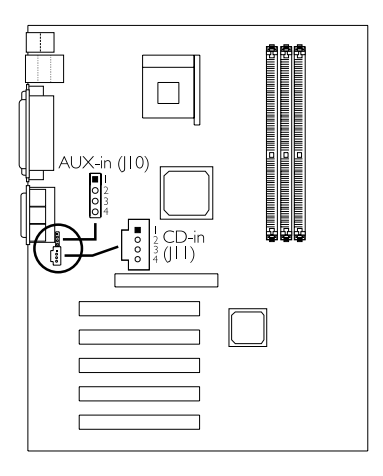

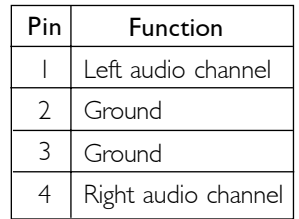

# AUX-in and CD-in

These connectors are used to receive audio from a CD-ROM drive, TV tuner or MPEG card.

# 2.6.14 Wake-On-LAN Connector

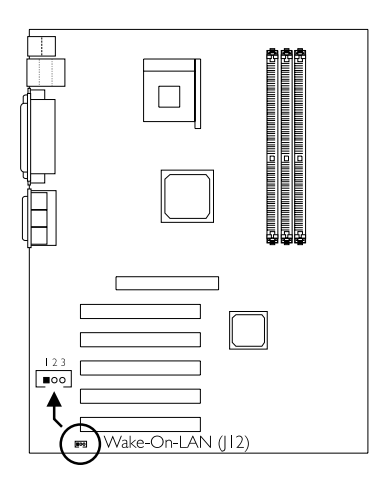

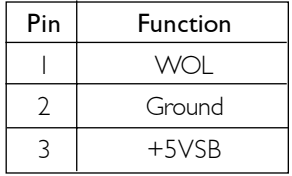

The mainboard supports the Wake-On-LAN function. This function will allow the network to remotely power-on a Soft Power Down (Soft-Off) PC. However, if your system is in the Suspend mode, you can power-on the system only through an IRQ or DMA interrupt.

To use the Wake-On-LAN function, you must enable "Resume on LAN/Ring" in the Power Management Setup ("IRQ/Event Activity Detect" field) of the BIOS. Your LAN card package should include a cable. Connect one end of the cable to the wakeup header on the card and the other end to location J12 on the mainboard. The network will detect Magic Packet and assert a wakeup signal to power-up the system. Refer to the add-in card's manual for details. Note: Your LAN card must support the remote wake up function.

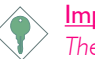

Important:

The 5VSB power source of your power supply must support ≥720mA.

# **Hardware Installation** 2014

# 2.6.15 Wake-On-Ring Connector

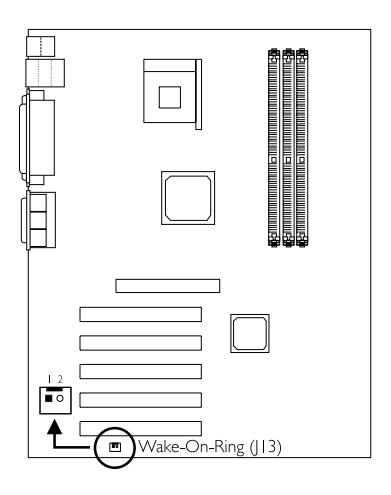

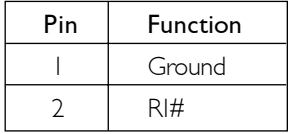

The Wake-On-Ring connector is used to connect to an internal modem card that has the same connector. It will allow the system that is in the Suspend mode or Soft Power Off mode to wake-up/ power-on to respond to calls coming through the internal modem card.

To use this function, connect one end of the cable (that came with the card) to the card's wake-on-ring connector and the other end to location J13 on the mainboard. You must also enable "Resume on LAN/Ring" in the Power Management Setup ("IRQ/Event Activity Detect" field) of the BIOS.

If you are using an external modem, the ring-on function will come through the serial port where the external modem is connected.

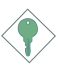

Important:

If you are using a modem add-in card, the 5VSB power source of your power supply must support ≥720mA.

# 2 Hardware Installation

# 2.6.16 DIMM and PCI Standby Power LEDs

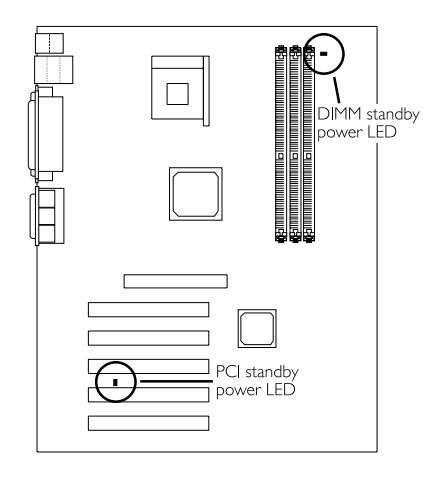

# DIMM Standby Power LED

This LED will turn red when the system's power is on or when it is in the Suspend state (Power On Suspend or Suspend to RAM). It will not light when the system is in the Soft-Off state.

# PCI Standby Power LED

This LED will turn red when the system is in the power-on, Soft-Off or Suspend (Power On Suspend or Suspend to RAM) state.

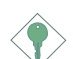

## Important:

Lighted LEDs serve as a reminder that you must power-off the system then turn off the power supply's switch or unplug the power cord prior to installing any memory modules or add-in cards.

# Hardware Installation 2

# 2.6.17 Power Connectors

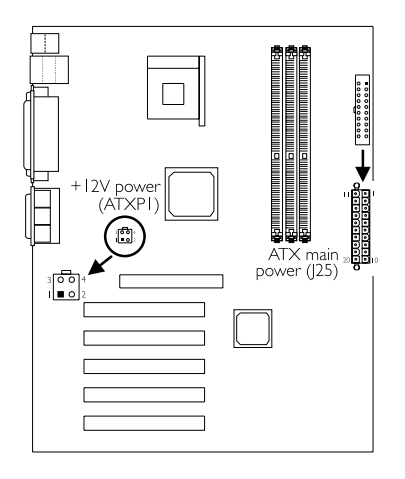

We recommend that you use a power supply that complies with the ATX12V Power Supply Design Guide Version 1.1. Connect the ATX12V power supply's 20-pin ATX main power connector and 4-pin +12V power connector to J25 and ATXP1 respectively.

The 4-pin +12V power connector enables the delivery of more +12VDC current to the processor's Voltage Regulator Module (VRM).

The mainboard requires a minimum of 250 Watt power supply to operate. Your system configuration (amount of memory, add-in cards, peripherals, etc.) may exceed the minimum power requirement. To ensure that adequate power is provided, use a 300 Watt (or greater) power supply.

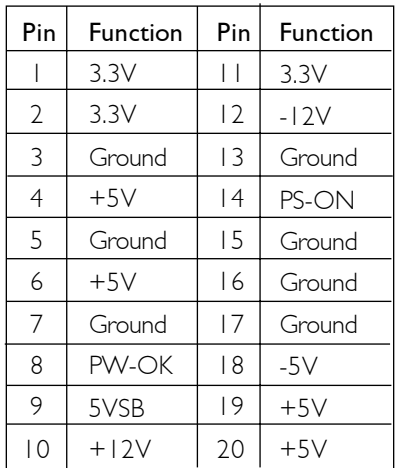

# ATX Main Power Connector

# +12V Power Connector

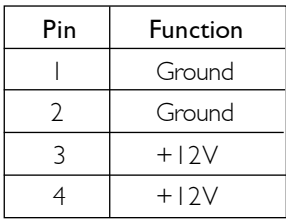

# 2.6.18 Front Panel Connectors

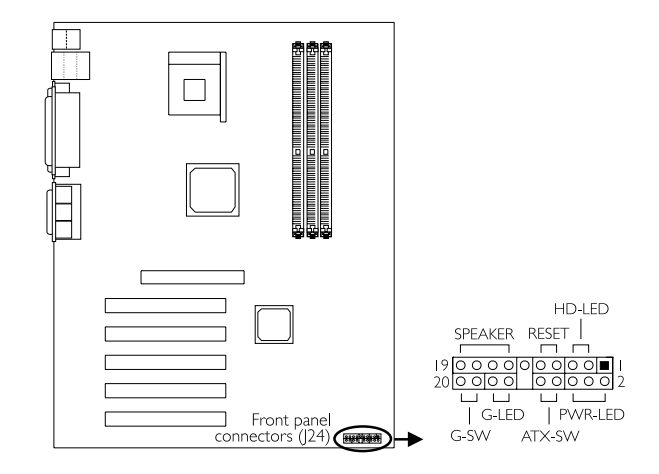

# HD-LED: Primary/Secondary IDE LED

This LED will light when the hard drive is being accessed.

# G-LED: Green LED

This LED will not light when the system's power is on or when the system is in the S3 (STR - Suspend To RAM) state. It will light when the system is in the S1 (POS - Power On Suspend) state.

# ATX-SW: ATX Power Switch

Depending on the setting in the BIOS setup, this switch is a "dual function power button" that will allow your system to enter the Soft-Off or Suspend mode. Refer to "Soft-Off By PWRBTN" in the Power Management Setup (Chapter 3).

# G-SW: Green Switch

This switch will allow your system to enter the Suspend mode.

# RESET: Reset Switch

This switch allows you to reboot without having to power off the system thus prolonging the life of the power supply or system.

# SPEAKER: Speaker Connector

This connects to the speaker installed in the system chassis.

Hardware Installation **Automatic Institution** 

## PWR-LED: Power/Standby LED

When the system's power is on, this LED will light. When the system is in the S1 (POS - Power On Suspend) state, it will blink every second. When the system is in the S3 (STR - Suspend To RAM) state, it will blink every 4 seconds.

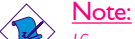

If your system did not boot-up and the Power/Standby LED did not light after it was powered-on, it may indicate that the CPU or memory module was not installed properly. Please make sure they are properly inserted into their corresponding socket.

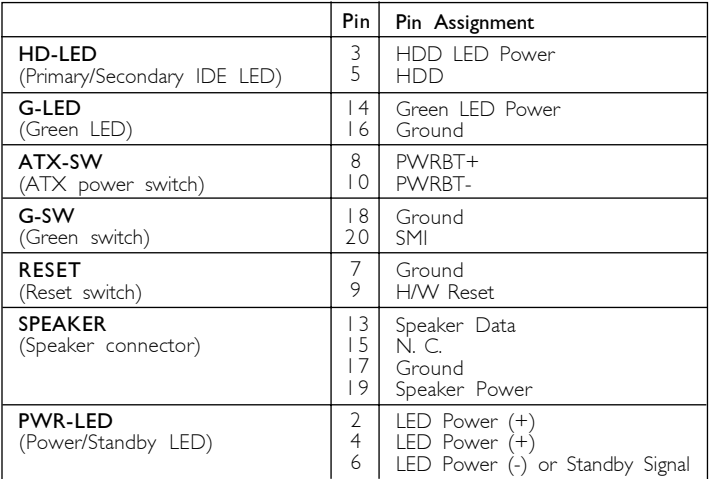

# 3.1 The Basic Input/Output System

The Basic Input/Output System (BIOS) is a program that takes care of the basic level of communication between the processor and peripherals. In addition, the BIOS also contains codes for various advanced features found in this mainboard. This chapter explains the Setup Utility for the Award BIOS.

After you power up the system, the BIOS message appears on the screen and the memory count begins. After the memory test, the following message will appear on the screen:

Press DEL to enter setup

If the message disappears before you respond, restart the system or press the "Reset" button. You may also restart the system by pressing the <Ctrl> <Alt> and <Del> keys simultaneously.

When you press <Del>, the main menu screen will appear.

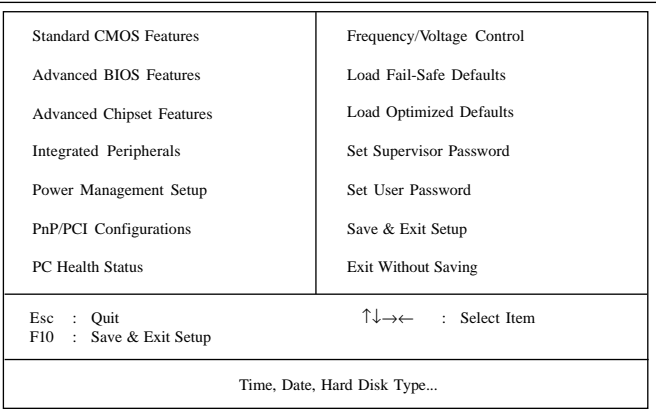

CMOS Setup Utility - Copyright (C) 1984-2000 Award Software

# 3.1.1 Standard CMOS Features

Use the arrow keys to highlight "Standard CMOS Features" and press <Enter>. A screen similar to the one on the next page will appear.

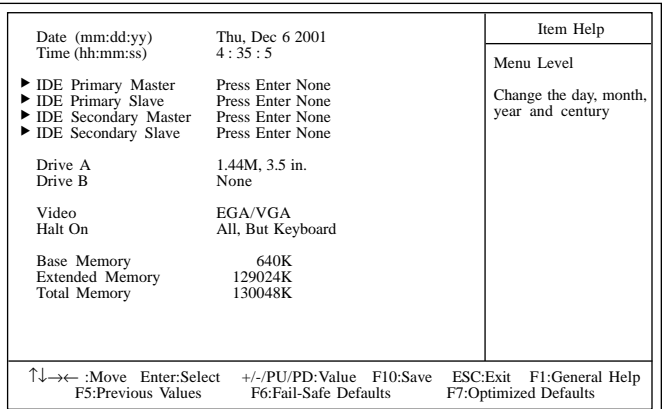

#### CMOS Setup Utility - Copyright (C) 1984-2000 Award Software Standard CMOS Features

The settings on the screen are for reference only. Your version may not be identical to this one.

#### Date

The date format is <day>, <month>, <date>, <year>. Day displays a day, from Sunday to Saturday. Month displays the month, from January to December. Date displays the date, from 1 to 31. Year displays the year, from 1990 to 2098.

#### Time

The time format is <hour>, <minute>, <second>. The time is based on the 24-hour military-time clock. For example, 1 p.m. is 13:00:00. Hour displays hours from 00 to 23. Minute displays minutes from 00 to 59. Second displays seconds from 00 to 59.

# IDE Primary Master, IDE Primary Slave, IDE Secondary Master and IDE Secondary Slave

Move the cursor to the "IDE Primary Master", "IDE Primary Slave", "IDE Secondary Master" or "IDE Secondary Slave" field, then press <Enter>.

#### IDE HDD Auto Detection

Detects the parameters of the drive. The parameters will automatically be shown on the screen.

# **AWARD BIOS Setup Utility** 3

# IDE Primary/Secondary Master/Slave

If you wish to define your own drive type manually, select "Manual". The drive type information should be included in the documentation from your hard disk vendor. If you select "Auto", the BIOS will auto-detect the HDD & CD-ROM drive at the POST stage and show the IDE for the HDD & CD-ROM drive. If a hard disk has not been installed, select "None".

# **Capacity**

Displays the approximate capacity of the disk drive. Usually the size is slightly greater than the size of a formatted disk given by a disk checking program.

# Access Mode

For hard drives larger than 528MB, you would typically select the LBA type. Certain operating systems require that you select Normal or Large. Please check your operating system's manual or Help desk on which one to select.

# Drive A and Drive B

These fields identify the types of floppy disk drives installed.

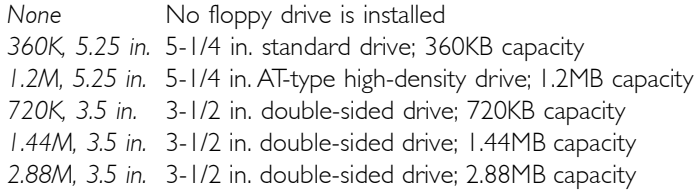

# Video

This field selects the type of video adapter used for the primary system monitor. Although secondary monitors are supported, you do not have to select the type. The default setting is EGA/VGA.

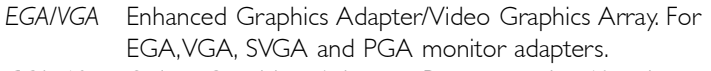

- CGA 40 Color Graphics Adapter. Power up in 40-column mode.
- CGA 80 Color Graphics Adapter. Power up in 80-column mode.
- Mono Monochrome adapter. Includes high resolution monochrome adapters.

# Award BIOS Setup Utility **\*\*\*\*\*\*\*\*\*\*\*\*\*\*\*\*\*\*\*\*\*\*\*\*\*\*\*\*\*\*\*\*\*\***

#### Halt On

This field determines whether the system will stop if an error is detected during power up. The default setting is All Errors.

- No Errors The system boot will not stop for any errors detected.
- All Errors The system boot will stop whenever the BIOS detects a non-fatal error.
- All, But Keyboard The system boot will not stop for a keyboard error; it will stop for all other errors.
- All, But Diskette The system boot will not stop for a disk error; it will stop for all other errors.
- All, But Disk/Key The system boot will not stop for a disk or keyboard error; it will stop for all other errors.

#### Base Memory

Displays the amount of base (or conventional) memory installed in the system. The value of the base memory is typically 512K for systems with 512K memory installed on the motherboard or 640K for systems with 640K or more memory installed on the motherboard.

#### Extended Memory

Displays the amount of extended memory detected during boot-up.

#### Total Memory

Displays the total memory available in the system.

# 3.1.2 Advanced BIOS Features

The Advanced BIOS Features allows you to configure your system for basic operation. Some entries are defaults required by the mainboard, while others, if enabled, will improve the performance of your system or let you set some features according to your preference.

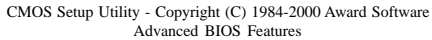

| Virus Warning                                                                                                    | Disabled                                                                                                    | Item Help                                                                                                    |
|----------------------------------------------------------------------------------------------------|----------------------------------------------------------------------------------------------------|----------------------------------------------------------------------------------------------------|
| CPU L1 $&$ L2 Cache<br>CPU L2 Cache ECC Checking                                                                                                    | Enabled<br>Enabled                                                                                                    | Menu Level                                                                                                    |
| Quick Power On Self Test<br><b>First Boot Device</b><br>Second Boot Device<br>Third Boot Device<br><b>Boot Other Device</b><br>Swap Floppy Drive<br>Boot Up Floppy Seek<br><b>Boot Up NumLock Status</b><br><b>Typematic Rate Setting</b><br>X Typematic Rate (Chars/Sec)<br>X Typematic Delay (Msec)<br>Security Option<br>$OS$ Select For DRAM $> 64MB$<br>Video BIOS Shadow | Enabled<br>Floppy<br>$HDD-0$<br><b>LS120</b><br>Enabled<br>Disabled<br>Disabled<br>On.<br>Disabled<br>6.<br>250<br>Setup<br>$Non-OS2$<br>Enabled | Allows you to choose<br>the VIRUS warning<br>feature for IDE Hard<br>Disk boot sector<br>protection. If this<br>function is enabled and<br>someone attempt to<br>write data into this<br>area, BIOS will show a<br>warning message on<br>screen and alarm beep |
| Full Screen Logo Show<br>Small Logo(EPA) Show                                                                                                    | Enabled<br>Enabled                                                                                                    |                                                                                                    |
| $\uparrow \downarrow \rightarrow \leftarrow$ Move Enter:Select<br><b>F5:Previous Values</b>                                                                                                    | $+/-$ PU/PD:Value F10:Save<br>F6:Fail-Safe Defaults                                                                                              | ESC:Exit<br>F1:General Help<br>F7:Optimized Defaults                                                                                                    |

The settings on the screen are for reference only. Your version may not be identical to this one.

#### Virus Warning

This field protects the boot sector and partition table of your hard disk drive. When this field is enabled, the Award BIOS will monitor the boot sector and partition table of the hard disk drive. If an attempt is made to write to the boot sector or partition table of the hard disk drive, the BIOS will halt the system and an error message will appear.

After seeing the error message, if necessary, you will be able to run an anti-virus program to locate and remove the problem before any damage is done.

Many disk diagnostic programs which attempt to access the boot sector table will cause the warning message to appear. If you are running such a program, we recommend that you first disable this field. Also, disable this field if you are installing or running certain operating systems like Windows® 98/2000/ME/XP or the operating system may not install nor work.

# Award BIOS Setup Utility **\*\*\*\*\*\*\*\*\*\*\*\*\*\*\*\*\*\*\*\*\*\*\*\*\*\*\*\*\*\*\*\*\*\***

#### CPU L1 & L2 Cache

These fields speed up the memory access. The default value is enabled.

#### CPU L2 Cache ECC Checking

The processors supported by the mainboard come with built-in Level 2 cache. By default, ECC is enabled to check the Level 2 cache. If you are not using this function, set this field to Disabled.

#### Quick Power On Self Test

This field speeds up Power On Self Test (POST) after you power on the system. When Enabled, the BIOS will shorten or skip some check items during POST.

#### First Boot Device, Second Boot Device, Third Boot Device and Boot Other Device

Select the drive to boot first, second and third in the "First Boot Device" "Second Boot Device" and "Third Boot Device" fields respectively. The BIOS will boot the operating system according to the sequence of the drive selected. Set "Boot Other Device" to Enabled if you wish to boot from another device.

#### Swap Floppy Drive

When this field is enabled and the system is booting from the floppy drive, the system will boot from drive B instead of drive A. When this option is disabled and the system is booting from the floppy drive, the system will boot from drive A. You must have two floppy drives to use this function.

# Boot Up Floppy Seek

When enabled, the BIOS will check whether the floppy disk drive installed is 40 or 80 tracks. Note that the BIOS cannot distinguish between 720K, 1.2M, 1.44M and 2.88M drive types as they are all 80 tracks. When disabled, the BIOS will not search for the type of floppy disk drive by track number. Note that there will not be any warning message if the drive installed is 360KB.

#### Boot Up NumLock Status

This allows you to determine the default state of the numeric keypad. By default, the system boots up with NumLock on wherein the function of the numeric keypad is the number keys. When set to Off, the function of the numeric keypad is the arrow keys.

## Typematic Rate Setting

- Disabled Continually holding down a key on your keyboard will cause the BIOS to report that the key is down.
- Enabled The BIOS will not only report that the key is down, but will first wait for a moment, and, if the key is still down, it will begin to report that the key has been depressed repeatedly. For example, you would use such a feature to accelerate cursor movements with the arrow keys. You can then select the typematic rate and typematic delay in the "Typematic Rate (Chars/Sec)" and "Typematic Delay (Msec)" fields below.

#### Typematic Rate (Chars/Sec)

This field allows you to select the rate at which the keys are accelerated.

# Typematic Delay (Msec)

This field allows you to select the delay between when the key was first depressed and when the acceleration begins.

# Award BIOS Setup Utility **\*\*\*\*\*\*\*\*\*\*\*\*\*\*\*\*\*\*\*\*\*\*\*\*\*\*\*\*\*\*\*\*\*\***

#### Security Option

This field determines when the system will prompt for the password - everytime the system boots or only when you enter the BIOS setup. Set the password in the Set Supervisor/User Password submenu.

- System The system will not boot and access to Setup will be denied unless the correct password is entered at the prompt.
- Setup The system will boot, but access to Setup will be denied unless the correct password is entered at the prompt.

#### OS Select for DRAM > 64MB

This field allows you to access the memory that is over 64MB in OS/2. The options are: Non-OS2 and OS2.

## Video BIOS Shadow

Determines whether video BIOS will be copied to RAM. Video Shadow will increase the video speed. Note that some graphics boards require that this option be disabled. The default value is Enabled.

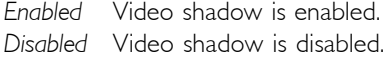

#### Full Screen Logo Show

Enabled The VPSD logo will appear during system boot-up. Disabled The VPSD logo will not appear during system boot-up.

## Small Logo(EPA) Show

Enabled The EPA logo will appear during system boot-up. Disabled The EPA logo will not appear during system boot-up.

# 3.1.3 Advanced Chipset Features

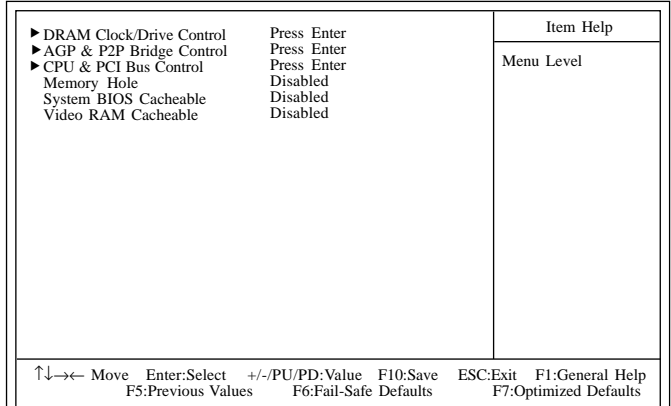

CMOS Setup Utility - Copyright (C) 1984-2000 Award Software Advanced Chipset Features

The settings on the screen are for reference only. Your version may not be identical to this one.

This section gives you functions to configure the system based on the specific features of the chipset. The chipset manages bus speeds and access to system memory resources. These items should not be altered unless necessary. The default settings have been chosen because they provide the best operating conditions for your system. The only time you might consider making any changes would be if you discovered some incompatibility or that data was being lost while using your system.

## DRAM Clock/Drive Control

Move the cursor to this field and press <Enter>. The following fields will appear.

#### Current FSB Frequency

This field shows the detected FSB of the CPU.

#### Current DRAM Frequency

This field shows the detected frequency of the DRAM.

Award BIOS Setup Utility **\*\*\*\*\*\*\*\*\*\*\*\*\*\*\*\*\*\*\*\*\*\*\*\*\*\*\*\*\*\*\*\*\*\*** 

#### DRAM Clock

This field is used to select the clock speed of the DIMM.

- By SPD The EEPROM on a DIMM has SPD (Serial Presence Detect) data structure that stores information about the module such as the memory type, memory size, memory speed, etc. When this option is selected, the system will run according to the information in the EEPROM.
- 100 MHz The memory clock speed will run at 100MHz.
- 133 MHz The memory clock speed will run at 133MHz.

#### DRAM Timing

This field is used to select the timing of the DRAM.

- By SPD The EEPROM on a DIMM has SPD (Serial Presence Detect) data structure that stores information about the module such as the memory type, memory size, memory speed, etc. When this option is selected, the system will run according to the information in the EEPROM.
- Manual It allows you to configure the fields that follow. The system will run according to the settings in these fields.
- Performance The system will run in its best performance, however compatibility problems may occur with some DRAMs. If you encounter any problems, please set this field to "By SPD" or "Manual".

#### SDRAM CAS Latency

The default setting is 3 which is 3 clock cycles for the CAS latency.

#### Bank Interleave

The options are 2 Bank, 4 Bank and Disabled.

#### Precharge to Active (Trp)

The options are 2T and 3T.

Active to Precharge (Tras) The options are 5T and 6T.

Active to CMD (Trcd) The options are 2T and 3T.

DRAM Burst Len The options are 4 and 8.

DRAM Command Rate The options are 1T Command and 2T Command.

# AGP & P2P Bridge Control

Move the cursor to this field and press <Enter>. The following fields will appear.

# AGP Aperture Size

This field is relevant to the memory-mapped graphics data of the AGP card installed in your system. Leave this in its default setting, which is 128M.

# AGP Mode

This field is used to select the AGP mode of the AGP card installed on the mainboard. The default setting is "4X".

# AGP Driving Control

Set this field to Manual only if there are compatibility problems with some AGP cards. When set to Manual, you must select a value in the "AGP Driving Value" field.

# AGP Driving Value

This field is used to select a value for the AGP Driving control. We recommend that you leave this field in its default setting.

# AGP Fast Write

Select Enabled to support the AGP Fast Write function.

# AGP Master 1 WS Write

Set this field to Enabled to add one clock tick to AGP write operations.

# Award BIOS Setup Utility **\*\*\*\*\*\*\*\*\*\*\*\*\*\*\*\*\*\*\*\*\*\*\*\*\*\*\*\*\*\*\*\*\*\***

#### AGP Master 1 WS Read

Set this field to Enabled to add one clock tick to AGP read operations.

#### CPU & PCI Bus Control

Move the cursor to this field and press <Enter>. The following fields will appear.

#### CPU to PCI Write Buffer

- Enabled Writes from the CPU to the PCI bus are buffered to offset the speed difference between the CPU and PCI bus.
- Disabled Writes are not buffered therefore the CPU must wait until the write cycle is complete before starting another write cycle.

#### PCI Master 0 WS Write

When enabled, writes to the PCI bus are executed with zero wait state.

#### PCI Delay Transaction

When enabled, this function frees up the PCI bus for other PCI masters during the PCI-to-ISA transactions. This allows PCI and ISA buses to be used more efficiently and prevents degradation of performance on the PCI bus when ISA accesses are made.

#### Memory Hole

This field is used to select the memory area that must not be addressed to the ISA bus.

#### System BIOS Cacheable

When this field is enabled, accesses to the system BIOS ROM addressed at F0000H-FFFFFH are cached, provided that the cache controller is enabled. The larger the range of the Cache RAM, the higher the efficiency of the system.

#### Video RAM Cacheable

When enabled, it allows the video RAM to be cacheable thus providing better video performance. If your graphics card does not support this function, leave this field in its default setting.

# 3.1.4 Integrated Peripherals

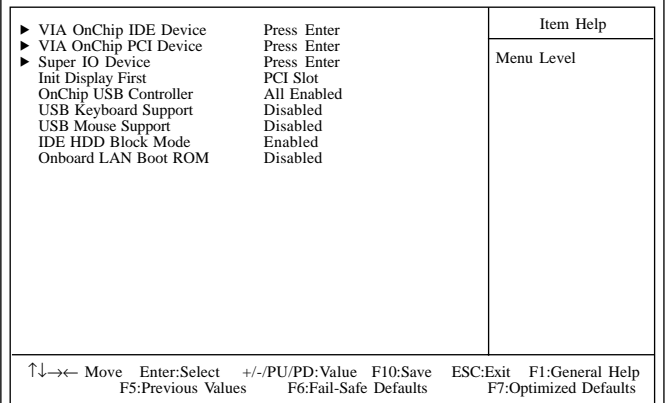

CMOS Setup Utility - Copyright (C) 1984-2000 Award Software Integrated Peripherals

The settings on the screen are for reference only. Your version may not be identical to this one.

# VIA OnChip IDE Device

Move the cursor to this field and press <Enter>. The following fields will appear.

#### OnChip IDE Channel 0 and OnChip IDE Channel 1

These fields allow you to enable or disable the primary and secondary IDE controller. The default is Enabled. Select Disabled if you want to add a different hard drive controller.

#### IDE Prefetch Mode

This allows data and addresses to be stored in the internal buffer of the chip, thus reducing access time. Enable this field to achieve better performance.

## IDE Primary Master/Slave PIO and IDE Secondary Master/Slave PIO

PIO means Programmed Input/Output. Rather than have the BIOS issue a series of commands to effect a transfer to or from the disk drive, PIO allows the BIOS to tell the controller what it wants and then let the controller and the CPU perform the

# Award BIOS Setup Utility **\*\*\*\*\*\*\*\*\*\*\*\*\*\*\*\*\*\*\*\*\*\*\*\*\*\*\*\*\*\*\*\*\*\*\***

complete task by themselves. Your system supports five modes, 0 (default) to 4, which primarily differ in timing. When Auto is selected, the BIOS will select the best available mode after checking your drive.

- Auto The BIOS will automatically set the system according to your hard disk drive's timing.
- Mode 0-4 You can select a mode that matches your hard disk drive's timing. Caution: Do not use the wrong setting or you will have drive errors.

# IDE Primary Master/Slave UDMA and IDE Secondary Master/Slave UDMA

These fields allow you to set the Ultra DMA in use. When Auto is selected, the BIOS will select the best available option after checking your hard drive or CD-ROM.

Auto The BIOS will automatically detect the settings for you. Disabled The BIOS will not detect these categories.

# VIA OnChip PCI Device

Move the cursor to this field and press <Enter>. The following fields will appear.

#### Onboard AC97 Audio

Auto Select this option when using the onboard audio codec.

Disabled Select this option when using a PCI sound card.

# Onboard LAN (VIA P4X266-PE11-LA only)

By default, the onboard LAN chip is enabled. If you are not using this function, set this field to Disabled.

# Super IO Device

Move the cursor to this field and press <Enter>. The following fields will appear.

## Onboard FDC Controller

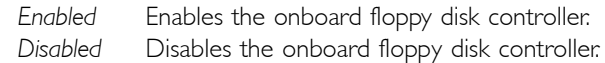

## Onboard Serial Port 1 and Onboard Serial Port 2

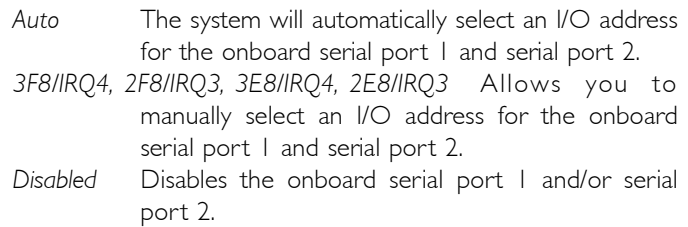

# UART Mode Select

The mainboard supports IrDA function for wireless connectivity between your computer and peripheral devices. You may not use IrDA ( $|15$ ) and the COM 2 ( $|4$ ) serial port at the same time. If you are using the COM 2 serial port, make sure this field is set to Normal.

To use the IrDA function, follow the steps below.

- 1. Connect your IrDA cable to connector (15 on the mainboard.
- 2. Set the "UART Mode Select" field to the type of IrDA standard supported by your IrDA peripheral/device (IrDA or ASKIR). For better transmission of data, your IrDA peripheral device must be within a  $30^{\circ}$  angle and within a distance of  $1$ meter.
- 3. Set the "RxD TxD Active", "IR Transmission Delay", "UR2 Duplex Mode" and "Use IR Pins" fields appropriately.

# RxD, TxD Active

The options are Hi, Lo; Lo, Hi; Lo, Lo; and Hi, Hi.

# Award BIOS Setup Utility **---------------------------------**

#### IR Transmission Delay

If this option is Enabled, transmission of data will be slower. This is recommended when you encounter transmission problem with your device. The options are: Enabled and Disabled.

#### UR2 Duplex Mode

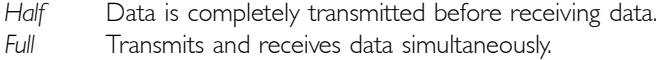

#### Use IR Pins

The options are IR-Rx2Tx2 and RxD2, TxD2.

#### Onboard Parallel Port

378/IRQ7, 3BC/IRQ7, 278/IRQ5 Selects the I/O address and IRQ for the onboard parallel port. Disabled Disables the onboard parallel port.

#### Parallel Port Mode

The options are SPP, EPP, ECP and ECP+EPP. These apply to standard specifications and will depend on the type and speed of your device. Refer to your peripheral's manual for the best option.

#### SPP

Allows normal speed operation but in one direction only.

#### "ECP (Extended Capabilities Port)"

Allows parallel port to operate in bidirectional mode and at a speed faster than the normal mode's data transfer rate.

#### "EPP (Enhanced Parallel Port)"

Allows bidirectional parallel port operation at maximum speed.

#### EPP Mode Select

This is used to select the EPP mode.

#### ECP Mode Use DMA

This is used to select the DMA channel used for the parallel port.

#### Game Port Address

This field is used to select the game port's address. The options are 201, 209 and Disabled.

## Midi Port Address

This field is used to select the MIDI port's address. If you have selected the MIDI port's address, you may select its IRQ in the "Midi Port IRQ" field.

#### Midi Port IRQ

This field is used to select the MIDI port's IRQ.

#### Init Display First

This field is used to select whether to initialize AGP or PCI first when the system boots.

AGP When the system boots, it will first initialize AGP. PCI Slot When the system boots, it will first initialize PCI.

## OnChip USB Controller

This field is used to select the USB ports you want Enabled.

#### USB Keyboard Support

By default, USB Keyboard Support is Disabled. However, if you are using a USB keyboard under DOS, make sure to enable this function.

#### USB Mouse Support

This field is used to enable or disable the USB mouse.

3 Award BIOS Setup Utility

#### IDE HDD Block Mode

- Enabled The IDE HDD uses the block mode. The system BIOS will check the hard disk drive for the maximum block size the system can transfer. The block size will depend on the type of hard disk drive.
- Disabled The IDE HDD uses the standard mode.

#### Onboard LAN Boot ROM (VIA P4X266-PE11-LA only)

By default, this field is disabled. Enable this field if you wish to use the boot ROM (instead of a disk drive) to boot-up the system and access the local area network directly.

If you wish to change the boot ROM's settings, type the <Shift> and <F10> keys simultaneously when prompted during boot-up. Take note: you will be able to access the boot ROM's program (by typing  $\langle$ Shift> +  $\langle$ F10>) only when this field is enabled.

**AWARD SETTLE INC. AWARD BIOS Setup Utility** 

# 3.1.5 Power Management Setup

The Power Management Setup allows you to configure your system to most effectively save energy.

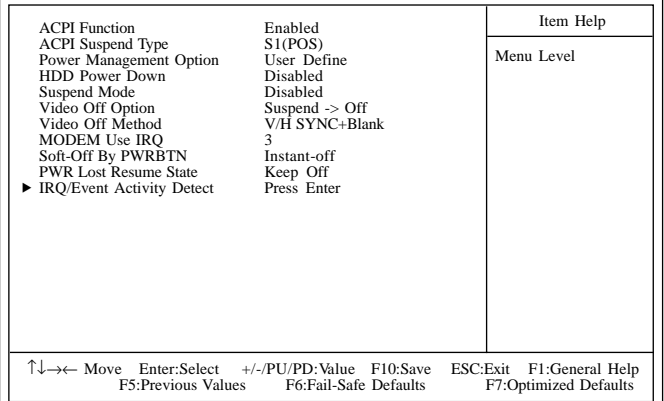

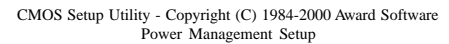

The settings on the screen are for reference only. Your version may not be identical to this one.

#### ACPI Function

This function should be enabled only in operating systems that support ACPI. Currently, only Windows® 98/2000/ME/XP supports this function. If you want to use the Suspend to RAM function, make sure this field is enabled then select "S3(STR)" in the "ACPI Suspend Type" field.

#### ACPI Suspend Type

This field is used to select the type of Suspend mode.

- S1(POS) Enables the Power On Suspend function.
- S3(STR) Enables the Suspend to RAM function. If you are using the Windows® 98 operating system, refer to "Using the Suspend to RAM Function" in appendix A for more information.
- S1 & S3 Enables the Power On Suspend and Suspend to RAM functions.

# 3 Award BIOS Setup Utility

#### Power Management Option

This field allows you to select the type (or degree) of power saving by changing the length of idle time that elapses before the "Suspend Mode" field is activated.

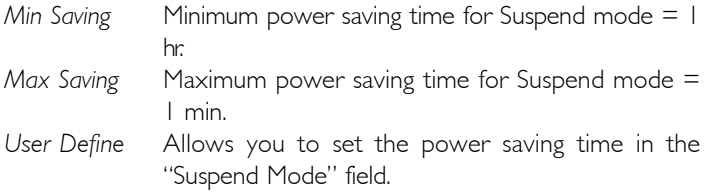

#### HDD Power Down

After the set time of system inactivity, the hard disk drive will be powered down while all other devices remain active.

#### Suspend Mode

This is selectable only when the Power Management field is set to User Define. When the system enters the Suspend mode according to the power saving time selected, the CPU and onboard peripherals will be shut off.

### Video Off Option

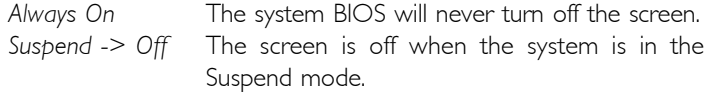

#### Video Off Method

This determines the manner in which the monitor is blanked.

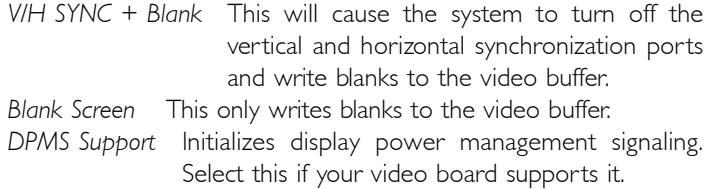

# MODEM Use IRQ

This field is used to set an IRQ channel for the modem installed in your system.

## Soft-Off by PWRBTN

This field allows you to select the method of powering off your system.

- Delay 4 Sec Regardless of whether the Power Management field is enabled or disabled, if the power button is pushed and released in less than 4 sec, the system enters the Suspend mode. The purpose of this function is to prevent the system from powering off in case you accidentally "hit" or pushed the power button. Push and release again in less than 4 sec to restore. Pushing the power button for more than 4 seconds will power off the system.
- Instant-Off Pressing and then releasing the power button at once will immediately power off your system.

#### PWR Lost Resume State

- Keep Off When power returns after an AC power failure, the system's power is off. You must press the Power button to power-on the system.
- Turn On When power returns after an AC power failure, the system will automatically power-on.
- Last State When power returns after an AC power failure, the system will return to the state where you left off before power failure occurs. If the system's power is off when AC power failure occurs, it will remain off when power returns. If the system's power is on when AC power failure occurs, the system will poweron when power returns.

Award BIOS Setup Utility **\*\*\*\*\*\*\*\*\*\*\*\*\*\*\*\*\*\*\*\*\*\*\*\*\*\*\*\*\*\*\*\*\*\*** 

#### IRQ/Event Activity Detect

Move the cursor to this field and press <Enter>. The following fields will appear.

#### PS2KB Wakeup Select

Password To use a password to wake up the system, select this option then press <Enter>. Enter your password. You can enter up to 5 characters. Type in exactly the same password to confirm, then press <Enter>.

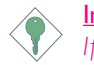

#### Important:

If you forgot the password, you must power-off the system, unplug the power cord and clear the CMOS data. Follow the steps in the "Jumper Settings for Clearing CMOS Data" section in chapter 2.

Ctrl+F1 Use the <Ctrl> and <F1> keys to wake up the system.

Disabled Disables the Wake-On-PS/2 Keyboard function.

#### USB Resume from S3

Set this field to Enabled to use the Wake-On-USB Keyboard function. This function allows you to use a USB keyboard to wake up a system that is in the S3 (STR - Suspend To RAM) state. Refer to "Jumper Settings for Wake-On-USB Keyboard" in chapter 2 for more information.

#### VGA

When set to On, the system will respond and wake up to any VGA activity.

#### LPT & COM

Select the port you would like the system to respond and wake up when an event occurs on that port.

#### HDD & FDD

When set to On, the system will respond and wake up to any hard drive or floppy drive activity.

#### PCI Master

When set to On, the system will respond and wake up to any PCI or bus master activity.

# Resume on PCI Event

This field should be set to Enabled only if your PCI card such as LAN card or modem card uses the PCI PME (Power Management Event) signal to remotely wake up the PC. Refer to the card's documentation for more information.

# Resume On LAN/Ring

This field supports two functions.

- When enabled, the system will power-on to respond to calls coming through an external or internal modem. Refer to "Wake-On-Ring Connector" in chapter 2 for more information.
- If you are using a LAN card that supports the remote wake up function, set this field to Enabled. The will allow the network to remotely wake up a Soft Power Down (Soft-Off) PC. However, if your system is in the Suspend mode, you can wake up the system only through an IRQ or DMA interrupt. Your LAN card must support the remote wake up function. Refer to "Wake-On-LAN Connector" in chapter 2 for more information.

# Resume on Alarm

- Enabled When Enabled, you can set the date and time you would like the Soft Power Down (Soft-Off) PC to power-on in the "Date (of Month)" and "Resume Time (hh:mm:ss)" fields. However, if the system is being accessed by incoming calls or the network prior to the date and time set in these fields, the system will give priority to the incoming calls or network.
- Disabled Disables the automatic power-on function. (default)

# Date (of Month)

- 0 The system will power-on everyday according to the time set in the "Resume Time (hh:mm:ss)" field.
- 1-31 Select a date you would like the system to power-on. The system will power-on on the set date, and time set in the "Resume Time (hh:mm:ss)" field.

# Award BIOS Setup Utility **\*\*\*\*\*\*\*\*\*\*\*\*\*\*\*\*\*\*\*\*\*\*\*\*\*\*\*\*\*\*\*\*\*\***

#### Resume Time (hh:mm:ss)

This is used to set the time you would like the system to poweron. If you want the system to power-on everyday as set in the "Date (of Month)" field, the time set in this field must be later than the time of the RTC set in the Standard CMOS Features submenu.

#### IRQs Activity Monitoring

Move the cursor to this field and press <Enter>. The "Primary INTR", and "IRQ3" - "IRQ15" fields will appear. When enabled, access to the specified IRQ will cause the system to wake up completely from the power management mode. When disabled, the system will not wake up from the power management mode despite access to the specified IRQ.

# 3.1.6 PnP/PCI Configurations

This section shows how to configure the PCI bus system. It covers some very technical items and it is strongly recommended that only experienced users should make any changes to the default settings.

|                                                                                                    | PnP/PCI Configurations                                                                      |                                                                                                    |
|----------------------------------------------------------------------------------------------------|---------------------------------------------------------------------------------------------|----------------------------------------------------------------------------------------------------|
| <b>PNP OS Installed</b>                                                                                                    | No.                                                                                         | Item Help                                                                                                    |
| <b>Reset Configuration Data</b>                                                                                                    | Disabled                                                                                    | Menu Level                                                                                                    |
| Resources Controlled By<br>X IRO Resources<br>PCI/VGA Palette Snoop<br>Assign IRQ For VGA<br>Assign IRO For USB<br>PCI Slot 1 & 5 Use IRO<br>PCI Slot 2 Use IRQ<br>PCI Slot 3 Use IRQ<br>PCI Slot 4 Use IRO | Auto(ESCD)<br>Press Enter<br>Disabled<br>Enabled<br>Enabled<br>Auto<br>Auto<br>Auto<br>Auto | Default is Disabled.<br>Select Enabled to<br>reset Extended System<br>Configuration Data<br>(ESCD) when you exit<br>Setup if you have<br>installed a new add-on<br>and the system<br>reconfiguration has<br>caused such a serious<br>conflict that the OS<br>cannot boot. |
| $\uparrow \downarrow \rightarrow \leftarrow$ Move Enter:Select +/-/PU/PD:Value F10:Save<br><b>F5:Previous Values</b>                                                                                        | F6:Fail-Safe Defaults                                                                       | ESC:Exit<br>F1:General Help<br>F7:Optimized Defaults                                                                                                    |

CMOS Setup Utility - Copyright (C) 1984-2000 Award Software

The settings on the screen are for reference only. Your version may not be identical to this one.

# PNP OS Installed

The default setting is "No". The BIOS will detect the Plug and Play devices for some compatible resources.

#### Reset Configuration Data

- Enabled The BIOS will reset the Extended System Configuration Data (ESCD) once automatically. It will then recreate a new set of configuration data.
- Disabled The BIOS will not reset the configuration data.

#### Resources Controlled By

The Award Plug and Play BIOS has the capability to automatically configure all of the boot and Plug and Play compatible devices.

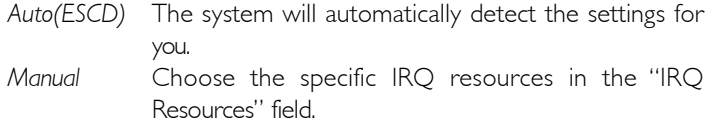

# Award BIOS Setup Utility **\*\*\*\*\*\*\*\*\*\*\*\*\*\*\*\*\*\*\*\*\*\*\*\*\*\*\*\*\*\*\*\*\*\*\***

#### IRQ Resources

Move the cursor to this field and press <Enter>. The "IRQ-3" to "IRQ-15" fields will appear. Set each system interrupt to either PCI Device or Reserved.

#### PCI/VGA Palette Snoop

This field determines whether the MPEG ISA/VESA VGA cards can work with PCI/VGA or not. The default value is Disabled.

Enabled MPEG ISA/VESA VGA cards work with PCI/VGA. Disabled MPEG ISA/VESA VGA cards does not work with PCI/ VGA.

#### Assign IRQ for VGA

When Enabled, the system automatically assigns an IRQ for the VGA card installed. Your VGA card will need an IRQ only when using the video capture function of the card. If you are not using this function and a new device requires an IRQ, you can set this field to Disabled. The IRQ (previously occupied by the VGA card) will be available for your new device.

#### Assign IRQ for USB

When Enabled, the system automatically assigns an IRQ for the USB device connected to your system. However, if you are not using USB devices and a new device requires an IRQ, set this field to Disabled. The IRQ previously occupied by the USB device will be available for the new device.
# PCI Slot 1 & 5 Use IRQ to PCI Slot 4 Use IRQ

By default, an IRQ is automatically assigned to the PCI devices that are installed in the PCI slots.

If a PCI device has not been assigned an IRQ, you must manually assign an IRQ for the device. During system boot-up, you will see "NA" for the device that does not have an IRQ assigned.

# 3 Award BIOS Setup Utility

# 3.1.7 PC Health Status

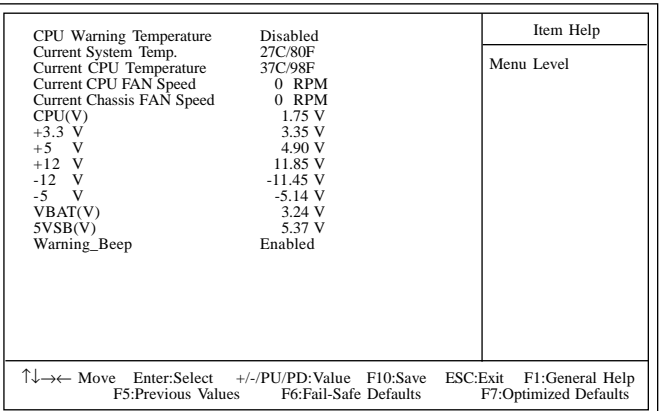

CMOS Setup Utility - Copyright (C) 1984-2000 Award Software PC Health Status

The settings on the screen are for reference only. Your version may not be identical to this one.

#### CPU Warning Temperature

This field is used to select the CPU's temperature limit. Once the system has detected that the CPU's temperature exceeded the limit set in this field, a warning alarm will beep if the "Warning\_Beep" field is set to Enabled.

### Current System Temp., Current CPU Temperature, Current CPU Fan Speed and Current Chassis Fan Speed

These fields show the internal temperature of the system, current temperature of the CPU, and the current fan speed of the CPU and chassis fans in RPM (Revolutions Per Minute).

#### CPU(V)

These fields show the voltage of the processor.

**AWARD BIOS Setup Utility** 3

# +3.3V, +5V, +12V, -12V, -5V, VBAT(V) and 5VSB(V)

These fields show the output voltage of the power supply.

### Warning\_Beep

Set this field to Enabled so that the warning alarm will beep when the CPU's temperature exceeded the limit set in the "CPU Warning Temperature" field.

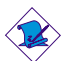

#### Note:

The onboard hardware monitor function is capable of detecting "system health" conditions but if you want a warning message to pop-up when an abnormal condition occurs, you must install the Hardware Monitor utility. This utility is included in the CD that came with the mainboard. Refer to the Hardware Monitor section in chapter 4 for more information.

# 3 Award BIOS Setup Utility

# 3.1.8 Frequency/Voltage Control

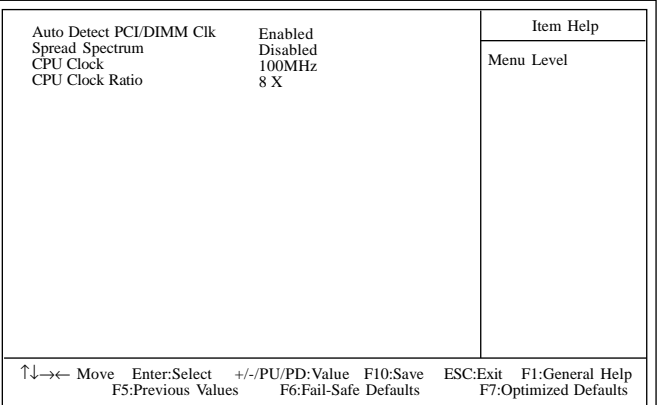

CMOS Setup Utility - Copyright (C) 1984-2000 Award Software Frequency/Voltage Control

The settings on the screen are for reference only. Your version may not be identical to this one.

#### Auto Detect PCI/DIMM Clk

When enabled, the system will automatically send clock signals to existing PCI or DIMM devices.

#### Spread Spectrum

Leave this field in its default setting. Do not alter this setting unless advised by an engineer or technician.

#### CPU Clock

This field provides several options for selecting the external system bus clock of the CPU. The available options allow you to adjust the CPU's bus clock in 1MHz increment. The default setting is "100MHz".

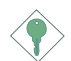

#### Important:

Overclocking may result in the processor's or system's instability and is not guaranteed to provide better system performance.

# CPU Clock Ratio

This field is used to select the CPU's frequency ratio.

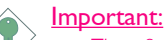

- The frequency ratio of some processors may have been locked by the manufacturer. If you are using this kind of processor, setting an extended ratio for the processor will have no effect. The system will instead use its factory default ratio.
- The frequency ratio of processors greater than 8x has been locked by the manufacturer and will no longer have the flexibility of using extended ratios. Therefore, the system will use the processor's factory default ratio.

If, in the "CPU Clock" or "CPU Clock Ratio" field, you selected an option other than the default setting and is unable to boot up the system, there are 2 methods of booting up the system and going back to its default setting.

Method 1:

Clear the CMOS data by setting JP4 to 2-3 On. All fields in the BIOS Setup will automatically be set to their default settings.

Method 2:

Press the <Insert> key and power button simultaneously, then release the power button first. Keep-on pressing the <Insert> key until the power-on screen appears. This will allow the system to boot according to the FSB of the processor. Now press the <Del> key to enter the main menu of the BIOS. Select "Frequency/Voltage Control" and set the "CPU Clock" or "CPU Clock Ratio" field to its default setting or an appropriate bus clock.

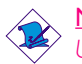

#### Note:

Use a PS/2 or AT (requires a DIN to mini DIN adapter) keyboard for method 2.

# 3 Award BIOS Setup Utility

# 3.1.9 Load Fail-Safe Defaults

The "Load Fail-Safe Defaults" option loads the troubleshooting default values permanently stored in the ROM chips. These settings are not optimal and turn off all high performance features. You should use these values only if you have hardware problems. Highlight this option in the main menu and press <Enter>. The message below will appear.

Load Fail-Safe Defaults (Y/N)? N

If you want to proceed, type <Y> and press <Enter>. The default settings will be loaded.

# 3.1.10 Load Optimized Defaults

The "Load Optimized Defaults" option loads optimized settings from the BIOS ROM. Use the default values as standard values for your system. Highlight this option in the main menu and press <Enter>. The message below will appear.

Load Optimized Defaults (Y/N)? N

Type <Y> and press <Enter> to load the Setup default values.

# 3.1.11 Set Supervisor Password

If you want to protect your system and setup from unauthorized entry, set a supervisor's password with the "System" option selected in the Advanced BIOS Features. If you want to protect access to setup only, but not your system, set a supervisor's password with the "Setup" option selected in the Advanced BIOS Features. You will not be prompted for a password when you cold boot the system.

Use the arrow keys to highlight "Set Supervisor Password" and press <Enter>. The message below will appear.

#### Enter Password:

Type in the password. You are limited to eight characters. When done, the message below will appear:

## Confirm Password:

You are asked to verify the password. Type in exactly the same password. If you type in a wrong password, you will be prompted to enter the correct password again. To delete or disable the password function, highlight "Set Supervisor Password" and press <Enter>, instead of typing in a new password. Press the <Esc> key to return to the main menu.

# 3.1.12 Set User Password

If you want another user to have access only to your system but not to setup, set a user's password with the "System" option selected in the Advanced BIOS Features. If you want a user to enter a password when trying to access setup, set a user's password with the "Setup" option selected in the Advanced BIOS Features.

Using user's password to enter Setup allows a user to access only "Set User Password" that appears in the main menu screen. Access to all other options is denied. To set, confirm, verify, disable or delete a user's password, follow the procedures described in the section "Set Supervisor Password".

Award BIOS Setup Utility **\*\*\*\*\*\*\*\*\*\*\*\*\*\*\*\*\*\*\*\*\*\*\*\*\*\*\*\*\*\*\*\*\*\*\*** 

# 3.1.13 Save & Exit Setup

When all the changes have been made, highlight "Save & Exit Setup" and press <Enter>. The message below will appear:

Save to CMOS and Exit (Y/N)? N

Type "Y" and press <Enter>. The modifications you have made will be written into the CMOS memory, and the system will reboot. You will once again see the initial diagnostics on the screen. If you wish to make additional changes to the setup, press  $\leq$ Ctrl $>$   $\leq$ Alt $>$   $\leq$ Esc $>$ simultaneously or <Del> after memory testing is done.

# 3.1.14 Exit Without Saving

When you do not want to save the changes you have made, highlight "Exit Without Saving" and press <Enter>. The message below will appear:

Quit Without Saving (Y/N)? N

Type "Y" and press <Enter>. The system will reboot and you will once again see the initial diagnostics on the screen. If you wish to make any changes to the setup, press  $\langle Ctr| > \langle Alt> \langle Esc>$ simultaneously or <Del> after memory testing is done.

# 3.2 Updating the BIOS

To update the BIOS, you will need the new BIOS file and a flash utility, AWDFLASH.EXE. Please contact technical support or your sales representative for these files.

- 1. Save the BIOS along with the flash utility AWDFLASH.EXE to a floppy disk.
- 2. Insert the floppy disk into a floppy drive and power-on the system. Press the <Alt> and <F2> keys simultaneously. The utility, which works only in DOS mode, will update the new BIOS file to the programmable flash EEPROM that is on the mainboard. The new BIOS will permanently replace the original BIOS content after flashing.

# Chapter 4 - Supported Software

# 4.1 Desktop Management Interface (DMI)

The mainboard comes with a DMI built into the BIOS. DMI, along with the appropriately networked software, is designed to make inventory, maintenance and troubleshooting of computer systems easier. With DMI, a network administrator or MIS engineer can remotely access some information about a particular computer system without physically going to it. Quite often a service call may be unnecessary as the problem can be solved remotely.

The DMI utility in the BIOS automatically records various information about your system configuration. Information about the type and speed of CPU, type and amount of memory for each memory slot, BIOS revision level, types of add-in PCI boards and components, certain revision numbers of hardware installed, etc. are automatically detected and stored in the DMI pool, which is a part of the mainboard's Plug and Play BIOS. Additional information, such as ISA based peripherals, which may not be automatically detected, can be manually recorded in the DMI pool by using the Add DMI menu. The DMI pool data is then verified or updated whenever the system hardware or setup is altered.

# 4.2 Hardware Monitor

The mainboard comes with the Hardware Monitor utility contained in the provided CD. It is capable of monitoring the system's hardware conditions such as the temperature of the CPU and system, voltage, and speed of the CPU and chassis fans. It also allows you to manually set a range to the items being monitored. If the values are over or under the set range, a warning message will pop-up. We recommend that you use the "Default Setting" which is the ideal setting that would keep the system in good working condition.

Supported Software **INTERNAL INTERNAL INTERNAL INC.** 

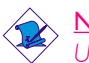

Note:

Use this utility only in Windows® 98, Windows® 98 SE, Windows® ME, Windows® 2000, Windows NT® 4.0 or Windows<sup>®</sup> XP operating system.

To install the utility, insert the CD into a CD-ROM drive. The autorun screen (Main Board Utility CD) will appear. Click the "Hardware Monitor" button to install the utility. Refer to its "readme" file for instructions on using the utility.

# 4.3 VIA Service Pack

The CD in the mainboard package also comes with the VIA Service Pack. The service pack includes the following drivers.

- VIA ATAPI Vendor Support Driver
- AGP VxD Driver
- IRQ Routing Miniport Driver
- VIA INF Driver

To install the drivers, insert the CD into a CD-ROM drive. The autorun screen (Main Board Utility CD) will appear. Click the "VIA Service Pack" button. For installation instructions or information, click the "Read Me" button in the autorun screen.

### VIA Service Pack Installation Notes

The "AGP VxD Driver" and "VIA INF Driver" drivers in the "VIA Service Pack" are supported in Windows® 98, Windows® 98 SE, Windows® ME and Windows® 2000.

You must first install the VIA Service Pack prior to installing any other drivers. However, this may not be the case for some AGP cards. Please read carefully the following information.

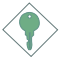

#### Important:

The VGA driver that came with some AGP cards is already bundled with the AGP VxD driver. Since the version of the bundled VxD driver may be older than the one provided in the CD, installing the bundled VxD driver may cause problems. If you are using this type of card, we recommend that you install first the AGP card's VGA driver before installing the VIA Service Pack.

To install the VIA Service pack, please follow the steps below.

- 1. Insert the CD that came with the mainboard package into a CD-ROM drive. The autorun screen (Main Board Utility CD) will appear.
- 2. Click "VIA Service Pack".
- 3. The "Welcome" screen will appear. Click "Next". Please read the "VIA Service Pack readme" carefully before proceeding to step 4.
- 4. Follow the prompts on the screen to complete the installation.
- 5. Reboot the system for the drivers to take effect.

# 4.4 Audio Drivers and Software Applications

Supported Software **INTERNAL INTERNAL INTERNAL INC.** 

The CD in the mainboard package also includes audio drivers and audio playback software for Windows® 98, Windows® 98 SE, Windows<sup>®</sup> ME, Windows NT<sup>®</sup> 4.0 and Windows<sup>®</sup> 2000 operating systems. For installation instructions or information about their corresponding "readme", click the "Read Me" button in the autorun screen. The autorun screen normally appears after the CD is inserted into a CD-ROM drive.

- 1. Insert the CD that came with the mainboard package into a CD-ROM drive. The autorun screen (Main Board Utility CD) will appear.
- 2. Click "Audio Driver".
- 3. Follow the prompts on the screen to complete installation.
- 4. Restart the system.

# 4.5 Onboard LAN Drivers for Windows (VIA P4X266-PE11-LA only)

The onboard LAN drivers included in the CD do not support "Autorun". Once the system has detected the Realtek RTL8100 fast ethernet controller, it will prompt you to install the driver for the operating system you are using. The drivers are in the "RTL8100" root directory of the CD.

# 4.6 Microsoft DirectX 8.0 Driver

- 1. Insert the CD that came with the mainboard package into a CD-ROM drive. The autorun screen (Main Board Utility CD) will appear.
- 2. Click "Microsoft DirectX 8.0 Driver".
- 3. Click "Yes" to continue.
- 4. Follow the prompts on the screen to complete installation.
- 5. Restart the system.

# 4.7 Drivers and Utilities Installation Notes

- 1. "Autorun" ONLY supports the Windows® 98, Windows® 98 SE, Windows® ME, Windows® 2000, Windows NT® 4.0 and Windows<sup>®</sup>  $XP$  operating systems. If after inserting the CD, "Autorun" did not automatically start (which is, the Main Board Utility CD screen did not appear), please go directly to the root directory of the CD and double-click "Setup".
- 2. All steps or procedures to install software drivers are subject to change without notice as the softwares are occassionally updated. Please refer to the readme files, if available, for the latest information.

# Appendix A - Using the Suspend to RAM Function

# A.1 Using the Suspend to RAM Function

If you are using the Windows® 98 operating system, please follow the steps below.

- 1. Select "Power Management Setup" in the main menu screen and press <Enter>.
- 2. In the "ACPI Function" field, select "Enabled".
- 3. In the "ACPI Suspend Type" field, select "S3(STR)".

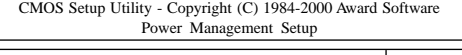

| <b>ACPI Function</b><br>Enabled                                                                                                    | Item Help                                                                                              |
|----------------------------------------------------------------------------------------------------|----------------------------------------------------------------------------------------------------|
| <b>ACPI Suspend Type</b><br>S3(STR)<br>Power Management Option<br>HDD Power Down<br>Disabled<br>Suspend Mode<br>Disabled<br>Video Off Option<br>Video Off Method<br>MODEM Use IRO<br>3<br>Soft-Off By PWRBTN<br>PWR Lost Resume State<br>Keep Off<br>$\blacktriangleright$ IRO/Event Activity Detect | Menu Level<br>User Define<br>Suspend $\rightarrow$ Off<br>V/H SYNC+Blank<br>Instant-off<br>Press Enter |
| $\uparrow \downarrow \rightarrow \leftarrow$ Move Enter:Select +/-/PU/PD:Value F10:Save<br><b>F5:Previous Values</b>                                                                                                    | ESC:Exit<br>F1:General Help<br>F6: Fail-Safe Defaults<br>F7:Optimized Defaults                         |

The settings on the screen are for reference only. Your version may not be identical to this one.

- 4. Press <Esc> to return to the main menu.
- 5. Select "Save & Exit Setup" and press <Enter>. Type <Y> and press <Enter>.
- 6. Install Windows® 98 by typing the following parameter. This is to ensure that the ACPI function is supported.

[drive]:>setup /p j

If you have previously installed Windows® 98, you need to upgrade the system in order to support ACPI. Please contact Microsoft for upgrade information.

# 11111111111111111111111 Using the Suspend to RAM Function

7. Boot Windows® 98. In the Windows® 98 desktop, click the Start button. Move the cursor to Settings, then click Control Panel.

To check whether ACPI was properly installed, double-click the System icon. In the System Properties dialog box, click the "Device Manager" tab. In "View devices by type", click "System devices".

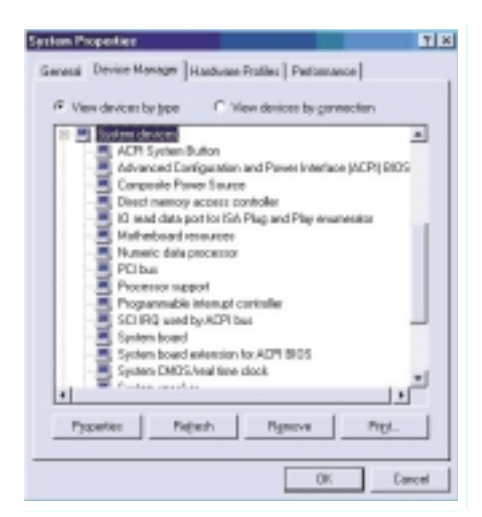

8. Double-click the System icon. In the System Properties dialog box, click the Performance tab.

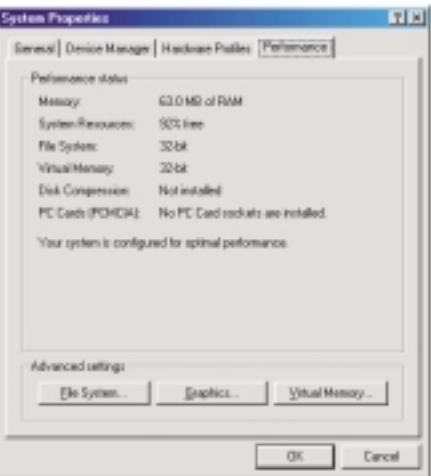

# A Using the Suspend to RAM Function **Internative Super**

9. Click File System. In the "Typical role of this computer" field, select "Mobile or docking system". Click Apply, then click OK. Restart the computer.

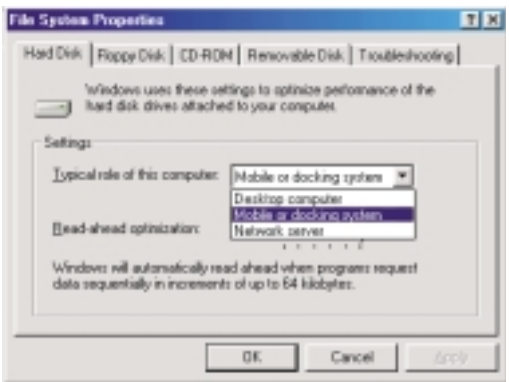

- 10. Repeat step 7 to open the Control Panel dialog box. Doubleclick the Power Management icon.
- 11. Click the Advanced tab. In the "When I press the power button on my computer" field, select "Standby".

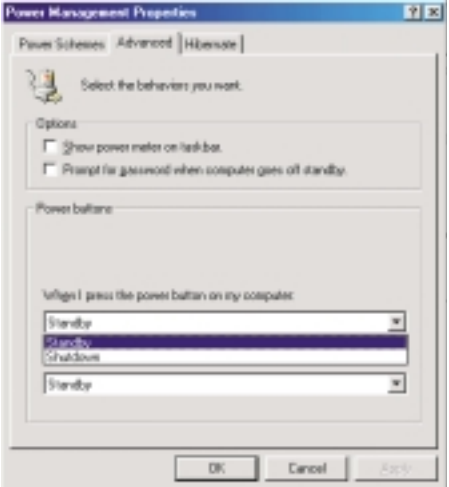

# **INCOLLET THE INCORD TEAM IS SUSPEND TO A FUNCTION**

12. After completing the steps above and you want to power-off the computer, you do not need to go through the process of closing files, applications and operating system. You can poweroff the computer at once by pressing the power button or selecting "Standby" when you shut down Windows<sup>®</sup> 98.

To power-on the computer, just press the power button. The operating session where you left off when you power-off the computer will resume in not more than 8 seconds.

If you have changed the color or resolution (in the Display Properties dialog box), do not apply the settings without restarting. You must restart the computer.

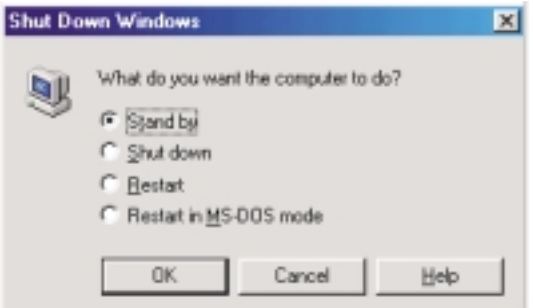

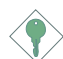

#### Important:

If you are unable to use the Suspend to RAM function (after performing the steps above in Windows® 98 or when you are in Windows® 2000/ME/XP), please check whether your add-in cards or devices support this function. If this function is not supported, you need to download the appropriate driver from their respective website.

# Appendix B - System Error Message

When the BIOS encounters an error that requires the user to correct something, either a beep code will sound or a message will be displayed in a box in the middle of the screen and the message, PRESS F1 TO CONTINUE, CTRL-ALT-ESC or DEL TO ENTER SETUP, will be shown in the information box at the bottom. Enter Setup to correct the error.

# B.1 POST Beep

There are two kinds of beep codes in the BIOS. One code indicates that a video error has occured and the BIOS cannot initialize the video screen to display any additional information. This beep code consists of a single long beep followed by three short beeps. The other code indicates that a DRAM error has occured. This beep code consists of a single long beep.

# B.2 Error Messages

One or more of the following messages may be displayed if the BIOS detects an error during the POST. This list indicates the error messages for all Awards BIOSes:

#### CMOS BATTERY HAS FAILED

The CMOS battery is no longer functional. It should be replaced.

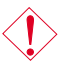

#### Caution:

Danger of explosion if battery incorrectly replaced. Replace only with the same or equivalent type recommended by the manufacturer. Dispose of used batteries according to the battery manufacturer's instructions.

#### CMOS CHECKSUM ERROR

Checksum of CMOS is incorrect. This can indicate that CMOS has become corrupt. This error may have been caused by a weak battery. Check the battery and replace if necessary.

## DISPLAY SWITCH IS SET INCORRECTLY

The display switch on the mainboard can be set to either monochrome or color. This indicates the switch is set to a different

#### **INCORRECT System Error Message**

setting than indicated in Setup. Determine which setting is correct, either turn off the system and change the jumper or enter Setup and change the VIDEO selection.

FLOPPY DISK(S) fail (80) Unable to reset floppy subsystem.

FLOPPY DISK(S) fail (40) Floppy type mismatch.

Hard Disk(s) fail (80) HDD reset failed.

Hard Disk(s) fail (40) HDD controller diagnostics failed.

Hard Disk(s) fail (20) HDD initialization error.

Hard Disk(s) fail (10) Unable to recalibrate fixed disk.

Hard Disk(s) fail (08) Sector Verify failed.

#### Keyboard is locked out - Unlock the key

The BIOS detects that the keyboard is locked. Keyboard controller is pulled low.

#### Keyboard error or no keyboard present

Cannot initialize the keyboard. Make sure the keyboard is attached correctly and no keys are being pressed during the boot.

#### Manufacturing POST loop

System will repeat POST procedure infinitely while the keyboard controller is pull low. This is also used for the M/B burn in test at the factory.

BIOS ROM checksum error - System halted The checksum of ROM address F0000H-FFFFFH is bad.

#### Memory test fail

The BIOS reports memory test fail if the memory has error(s).

# Appendix C - Troubleshooting

# C.1 Troubleshooting Checklist

This chapter of the manual is designed to help you with problems that you may encounter with your personal computer. To efficiently troubleshoot your system, treat each problem individually. This is to ensure an accurate diagnosis of the problem in case a problem has multiple causes.

Some of the most common things to check when you encounter problems while using your system are listed below.

- 1. The power switch of each peripheral device is turned on.
- 2. All cables and power cords are tightly connected.
- 3. The electrical outlet to which your peripheral devices are connected is working. Test the outlet by plugging in a lamp or other electrical device.
- 4. The monitor is turned on.
- 5. The display's brightness and contrast controls are adjusted properly.
- 6. All add-in boards in the expansion slots are seated securely.
- 7. Any add-in board you have installed is designed for your system and is set up correctly.
- 8. For further technical support, please visit the VIAVPSD website at www.viavpsd.com or the VIA area website at www.viaarea.com.

# Monitor/Display

#### If the display screen remains dark after the system is turned on:

- 1. Make sure that the monitor's power switch is on.
- 2. Check that one end of the monitor's power cord is properly attached to the monitor and the other end is plugged into a working AC outlet. If necessary, try another outlet.
- 3. Check that the video input cable is properly attached to the monitor and the system's display adapter.
- 4. Adjust the brightness of the display by turning the monitor's brightness control knob.

# Troubleshooting C

#### The picture seems to be constantly moving.

- 1. The monitor has lost its vertical sync. Adjust the monitor's vertical sync.
- 2. Move away any objects, such as another monitor or fan, that may be creating a magnetic field around the display.
- 3. Make sure your video card's output frequencies are supported by this monitor.

#### The screen seems to be constantly wavering.

1. If the monitor is close to another monitor, the adjacent monitor may need to be turned off. Fluorescent lights adjacent to the monitor may also cause screen wavering.

## Power Supply

#### When the computer is turned on, nothing happens.

- 1. Check that one end of the AC power cord is plugged into a live outlet and the other end properly plugged into the back of the system.
- 2. Make sure that the voltage selection switch on the back panel is set for the correct type of voltage you are using.
- 3. The power cord may have a "short" or "open". Inspect the cord and install a new one if necessary.

# Floppy Drive

#### The computer cannot access the floppy drive.

- 1. The floppy diskette may not be formatted. Format the diskette and try again.
- 2. The diskette may be write-protected. Use a diskette that is not write-protected.
- 3. You may be writing to the wrong drive. Check the path statement to make sure you are writing to the targeted drive.
- 4. There is not enough space left on the diskette. Use another diskette with adequate storage space.

# Hard Drive

### Hard disk failure.

- 1. Make sure the correct drive type for the hard disk drive has been entered in the BIOS.
- 2. If the system is configured with two hard drives, make sure the bootable (first) hard drive is configured as Master and the second hard drive is configured as Slave. The master hard drive must have an active/bootable partition.

## Excessively long formatting period.

1. If your hard drive takes an excessively long period of time to format, it is likely a cable connection problem. However, if your hard drive has a large capacity, it will take a longer time to format.

# Parallel Port

#### The parallel printer doesn't respond when you try to print.

- 1. Make sure that your printer is turned on and that the printer is on-line.
- 2. Make sure your software is configured for the right type of printer attached.
- 3. Verify that the onboard LPT port's I/O address and IRQ settings are configured correctly.
- 4. Verify that the attached device works by attaching it to a parallel port that is working and configured correctly. If it works, the printer can be assumed to be in good condition. If the printer remains inoperative, replace the printer cable and try again.

# Serial Port

## The serial device (modem, printer) doesn't output anything or is outputting garbled characters.

Troubleshooting C

- 1. Make sure that the serial device's power is turned on and that the device is on-line.
- 2. Verify that the device is plugged into the correct serial port on the rear of the computer.
- 3. Verify that the attached serial device works by attaching it to a serial port that is working and configured correctly. If the serial device does not work, either the cable or the serial device has a problem. If the serial device works, the problem may be due to the onboard I/O or the address setting.
- 4. Make sure the COM settings and I/O address are configured correctly.

# Keyboard

# Nothing happens when a key on the keyboard was pressed.

- 1. Make sure the keyboard is properly connected.
- 2. Make sure there are no objects resting on the keyboard and that no keys are pressed during the booting process.

# Mainboard

- 1. Make sure the add-in card is seated securely in the expansion slot. If the add-in card is loose, power off the system, re-install the card and power up the system.
- 2. Check the jumper settings to ensure that the jumpers are properly set.
- 3. Verify that all memory modules are seated securely into the memory sockets.
- 4. Make sure the memory modules are in the correct locations.
- 5. If the board fails to function, place the board on a flat surface and seat all socketed components. Gently press each component into the socket.
- 6. If you made changes to the BIOS settings, re-enter setup and load the BIOS defaults.